## **Ръководство на потребителя Dell UltraSharp U2414H**

**Модел №: U2414H Регулаторен модел: U2414Hb** 

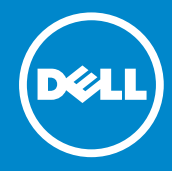

## **Забележка, внимание и предупреждение**

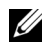

**24 ЗАБЕЛЕЖКА:** Със ЗАБЕЛЕЖКА се указва важна информация, която спомага за по-доброто използване на компютъра.

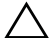

**ВНИМАНИЕ:** С ВНИМАНИЕ се указва потенциална повреда на хардуера или загуба на данни, ако инструкциите не се следват.

**ПРЕДУПРЕЖДЕНИЕ: С ПРЕДУПРЕЖДЕНИЕ се указва възможност заматериални щети, телесно нараняване или смърт.**

\_\_\_\_\_\_\_\_\_\_\_\_\_\_\_\_\_\_\_\_

**Информацията в този документ подлежи на промяна без предизвестие. © 2013-2019 Dell Inc. Всички права запазени.**

Възпроизвеждането на тези материали по какъвто и да било начин без писменото съгласие на Dell Inc. е строго забранено.

Използвани с този текст търговски марки: *Dell* и емблемата *DELL* са търговски марки на Dell Inc.; *Microsoft* и *Windows* са търговски марки или регистрирани търговски марки на Microsoft Corporation. в Съединените щати и/или други държави, *Intel* е регистрирана търговска марка на Intel Corporation в САЩ и други държави; а ATI е търговска марка на Advanced Micro Devices, Inc. ENERGY STAR е регистрирана търговска марка на U.S. Environmental Protection Agency (Агенцията за опазване на околната среда на САЩ). Като ENERGY STAR партньор, Dell Inc. е определил, че този продукт отговаря на изискванията на ENERGY STAR за енергийна ефективност.

В този документ могат да бъдат използвани и други търговски марки и търговски наименования, които се отнасят за юридически лица, отправящи претенции към марките и наименованията или техни продукти. Dell Inc. не предявява никакъв интерес за собственост върху търговски марки и търговски наименования, различни от тези, които са нейно притежание.

## **Съдържание**

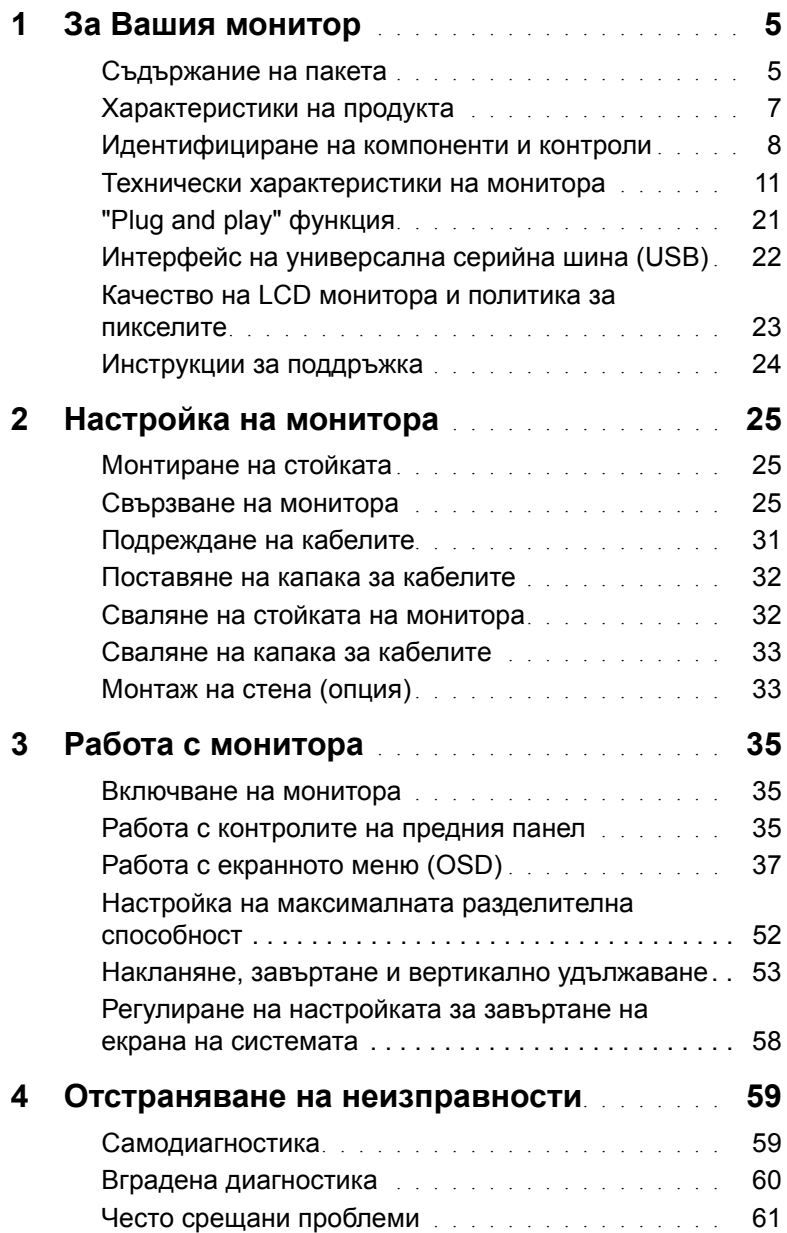

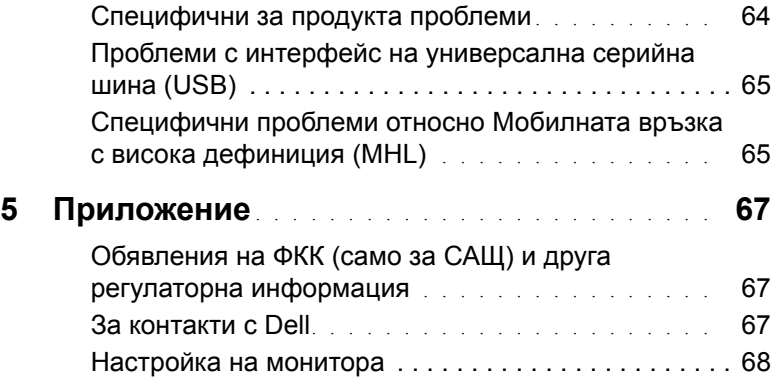

## <span id="page-4-1"></span><span id="page-4-0"></span>**Съдържание на пакета**

Вашият монитор се предоставя с компонентите, показани по-долу. Уверете се, че сте получили всички компоненти и използвайте информацията [За контакти с Dell,](#page-66-3) ако нещо липсва.

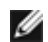

**ЗАБЕЛЕЖКА:** Някои елементи може да се предлагат като опция и да не се доставят с монитора. Някои функции или мултимедия може да не са достъпни в някои страни.

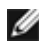

**У ЗАБЕЛЕЖКА:** За да използвате с друга стойка, направете справка в съответното ръководство за инструкции относно монтажа.

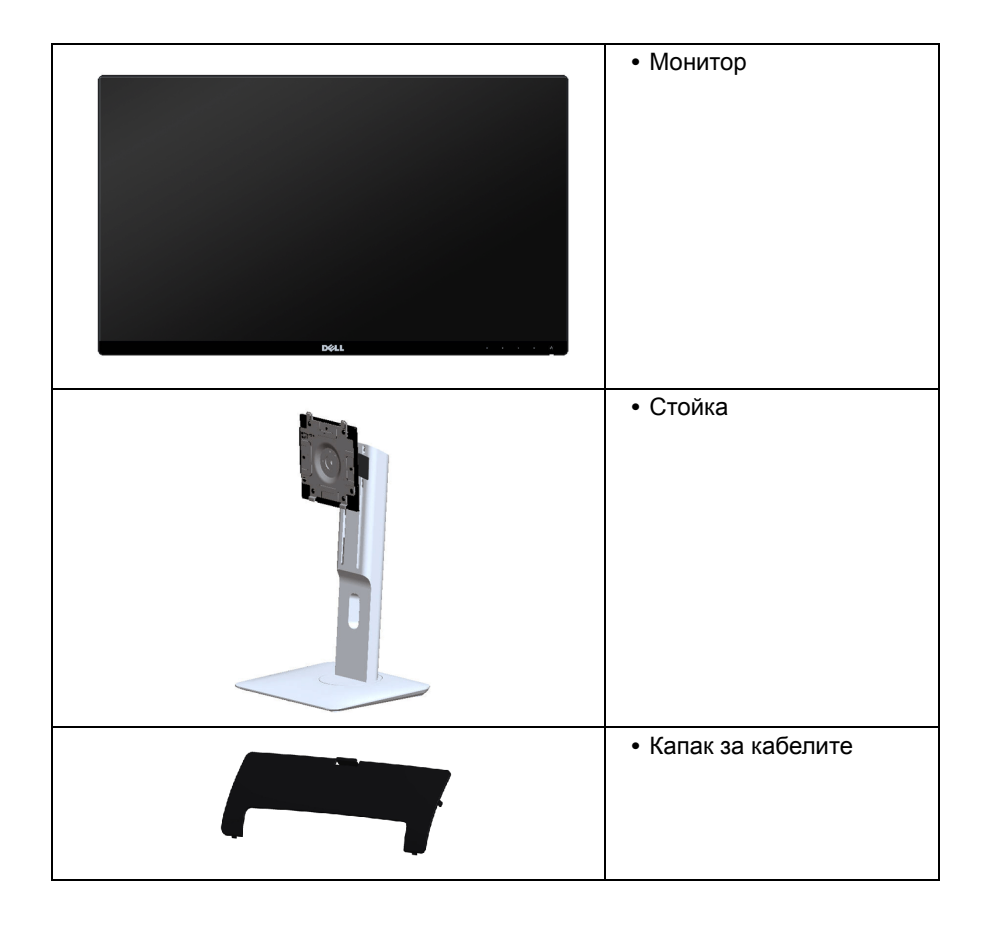

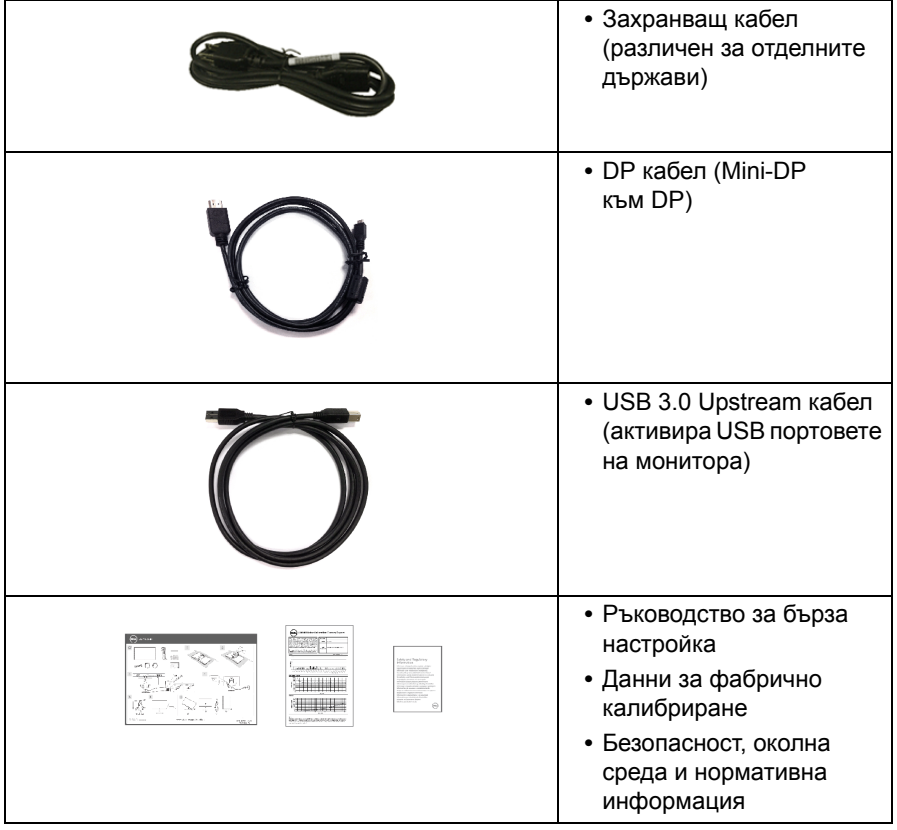

## <span id="page-6-0"></span>**Характеристики на продукта**

Дисплеят с плосък панел **Dell U2414H** има активна матрица, тънкослоен транзистор (TFT), течнокристален дисплей (LCD) и LED подсветка. Характеристиките на монитора включват:

- **U2414H**: 60,47 cm (23,8-инчова) видима област (измерена по диагонал). Разделителна способност 1920 x 1080 и поддържане на цял екран за по-ниски разделителни способности.
- **•** Голям ъгъл на виждане, който позволява гледане от седнало или изправено положение или при движение от една страна към друга.
- **•** Възможности за накланяне, вертикално удължаване и завъртане.
- **•** Изключително тънка рамка минимизира рамковото разстояние при използване на няколко монитора и позволява по-лесен монтаж и елегантен изглед.
- **•** Подвижна стойка и отвори VESA™ (според стандарта на Асоциацията за видео електронни стандарти) с размер 100 mm за гъвкави решения при монтаж.
- **•** Многобройни възможности за свързване чрез DisplayPort, mini DisplayPort, HDMI (MHL), USB 3.0 и за актуална бъдеща употреба на монитора.
- **•** Функция "Plug and play", ако се поддържа от Вашата система.
- **•** 96% цветово покритие на sRGB гамата (CIE1931) със средна стойност на Delta E <4.
- **•** Настройки на екранното меню (OSD) за лесно конфигуриране и оптимизиране на екрана.
- **•** Функция Energy Saver за съответствие с Energy Star.
- **•** Гнездо за заключващ механизъм.
- **•** Заключване на стойката.
- **•** Възможност за превключване от широко към стандартно съотношение при запазване качеството на изображението.
- **•** Мониторът U2414H е без съдържание на BFR/PVC (несъдържащ халогенни елементи) с изключение на външните кабели.
- **•** Сертифициран по TCO дисплей.
- **•** Отговаря на текущите изисквания за течове по стандарт NFPA 99.
- **•** Стъкло без арсен и панел без живак.
- **•** Високо съотношение на динамичен контраст (2 000 000:1).
- **•** Захранване 0,5 W при режим на готовност в спящ режим.
- **•** Чрез Energy Gauge се показва нивото на енергия, консумирана от монитора в реално време.

## <span id="page-7-0"></span>**Идентифициране на компоненти и контроли**

#### **Изглед отпред**

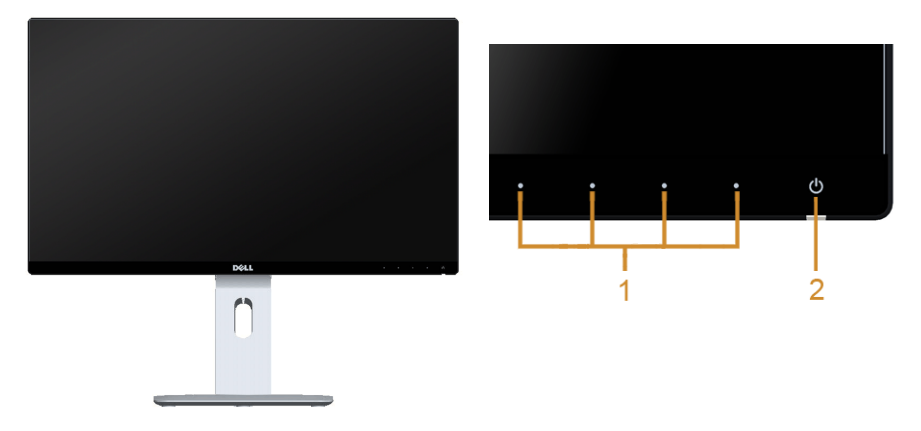

#### **Контроли на предния панел**

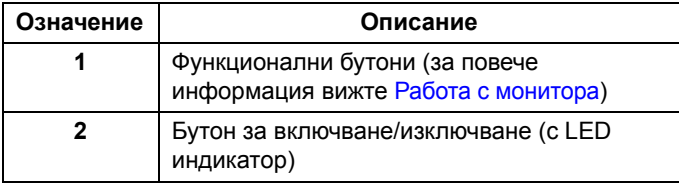

## **Изглед отзад**

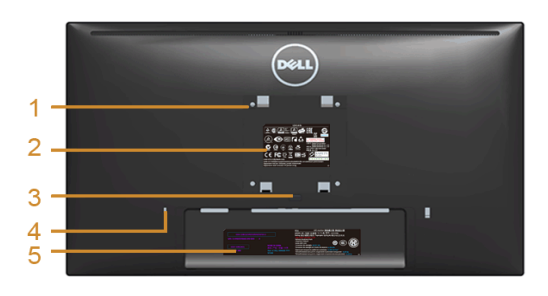

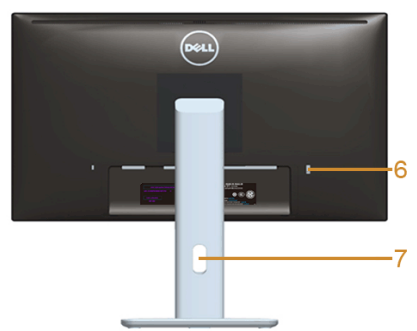

#### **Изглед отзад със стойката на монитора**

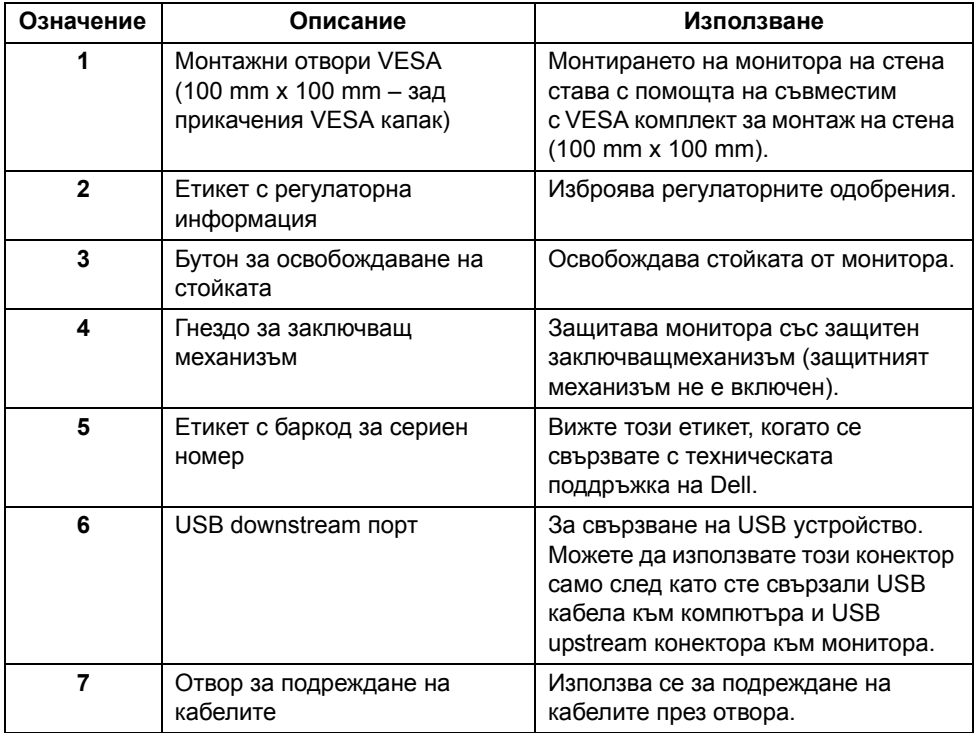

## **Изглед отстрани**

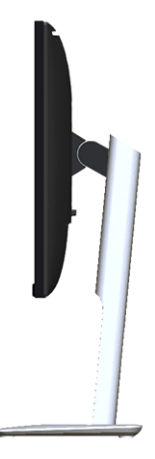

## <span id="page-9-0"></span>**Изглед отдолу**

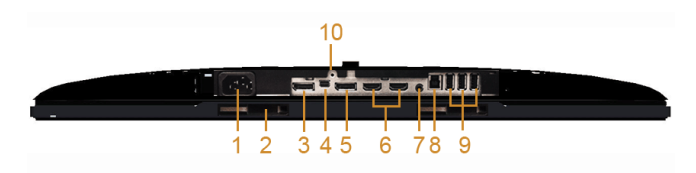

#### **Изглед отдолу без стойката на монитора**

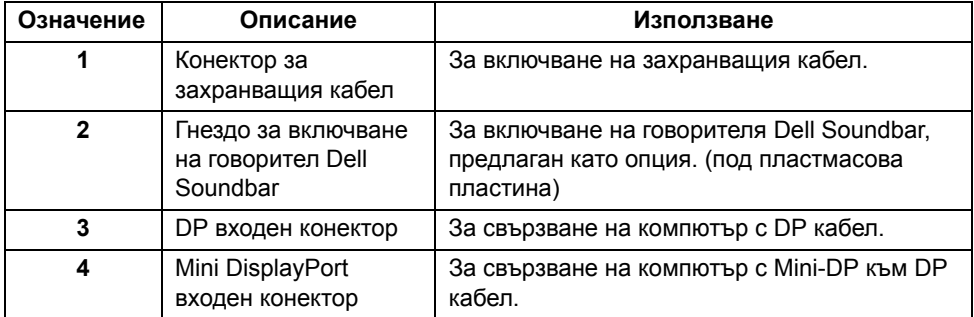

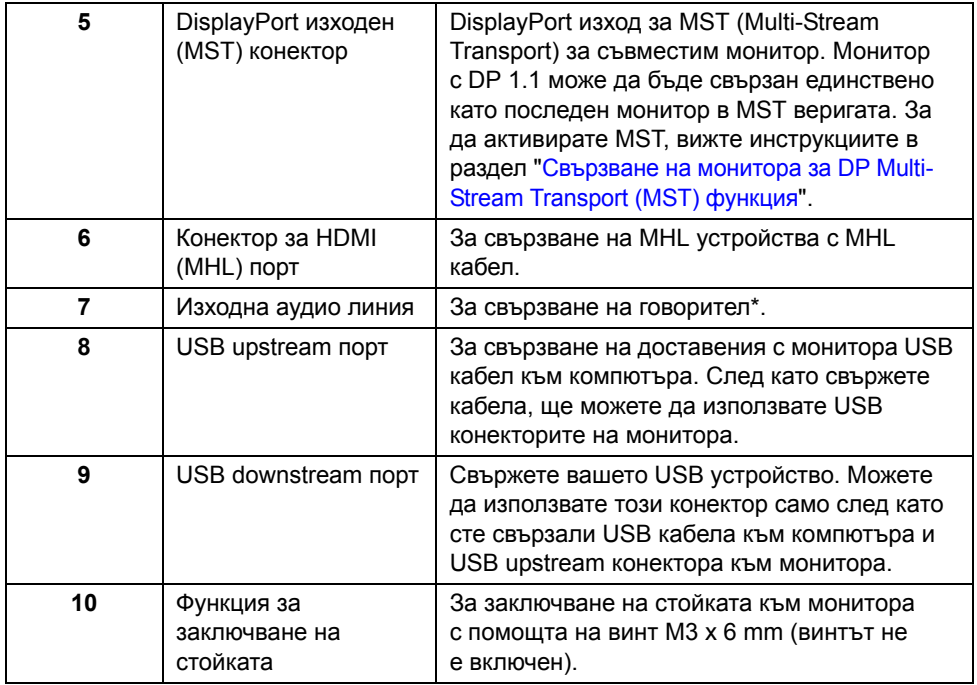

\* Използването на слушалки не се поддържа за изходния конектор на аудио линията.

## <span id="page-10-1"></span><span id="page-10-0"></span>**Технически характеристики на монитора**

#### **Технически характеристики на плоския панел**

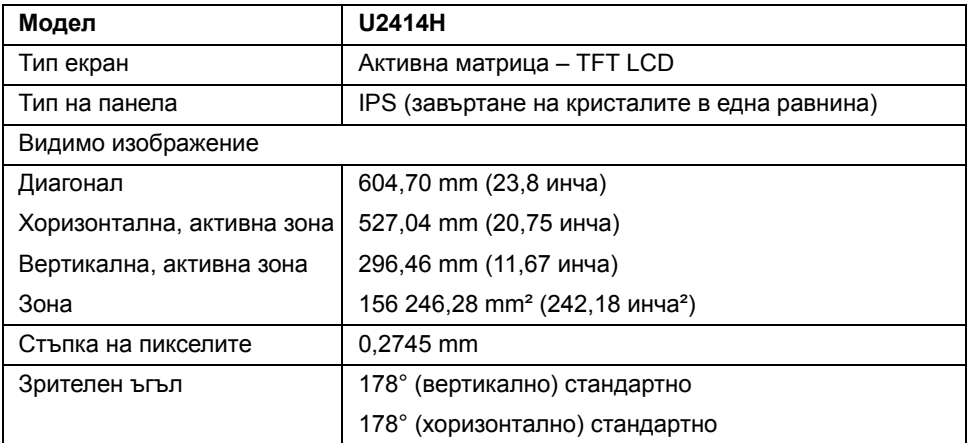

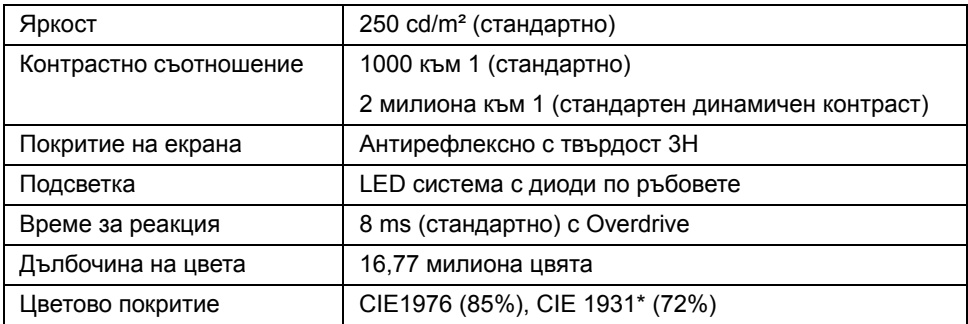

\* [U2414H] цветовото покритие на sRGB гамата е 96%.

#### **Технически данни за разделителната способност**

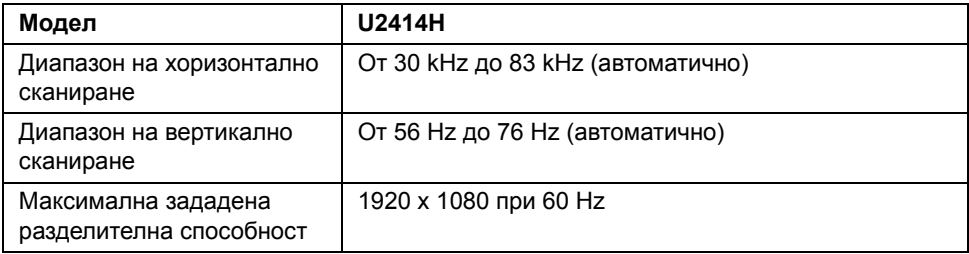

### **Поддържани видеорежими**

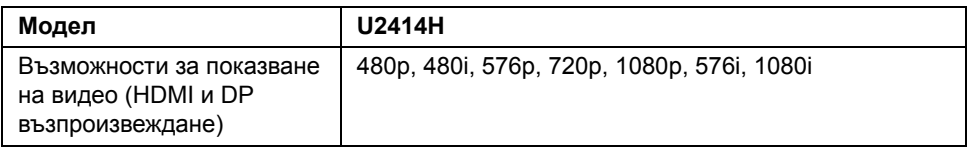

## **Зададени режими на дисплея**

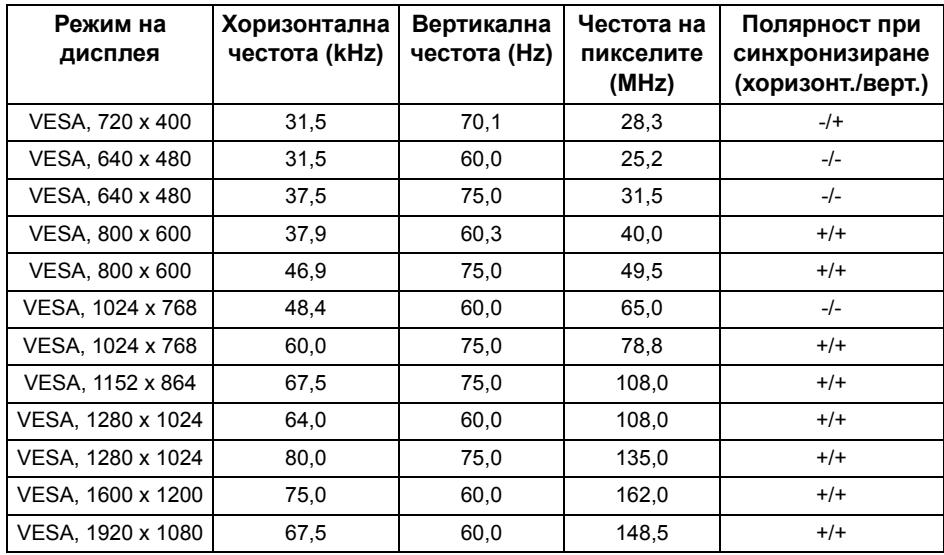

## **Режими на дисплея с MHL източник**

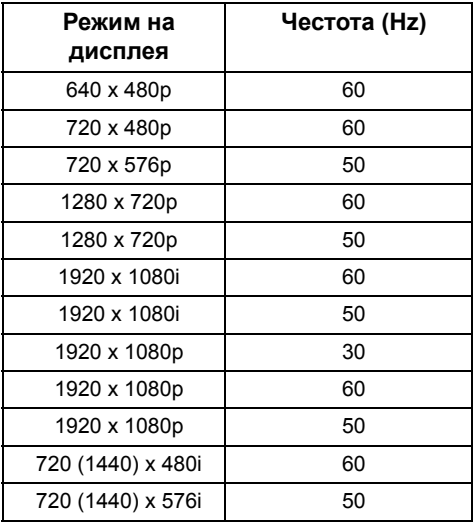

#### **Електрически характеристики**

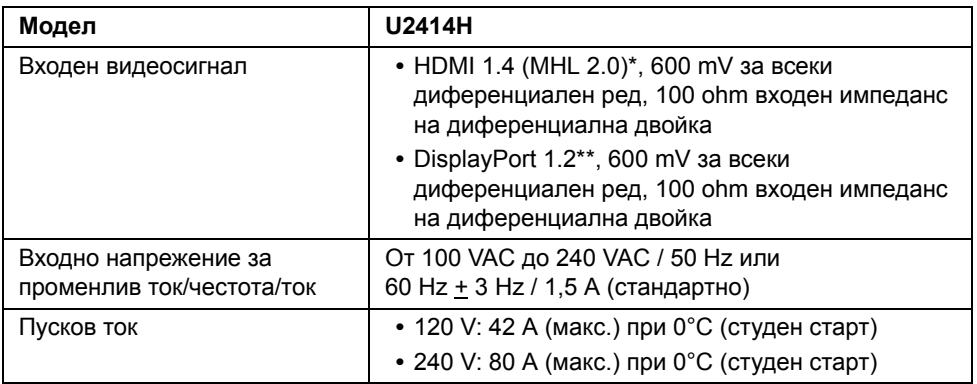

\* Не поддържа допълнителни спецификации HDMI 1.4, вкл. HDMI Ethernet канал (HEC), канал за връщане на аудио (ARC), стандартно за 3D формат и разделителни способности, стандартно за разделителна способност на 2K и 4K цифрово кино.

\*\* Поддържа DP1.2 (CORE) спецификация, вкл. HBR2, MST и DP аудио.

#### **Физически характеристики**

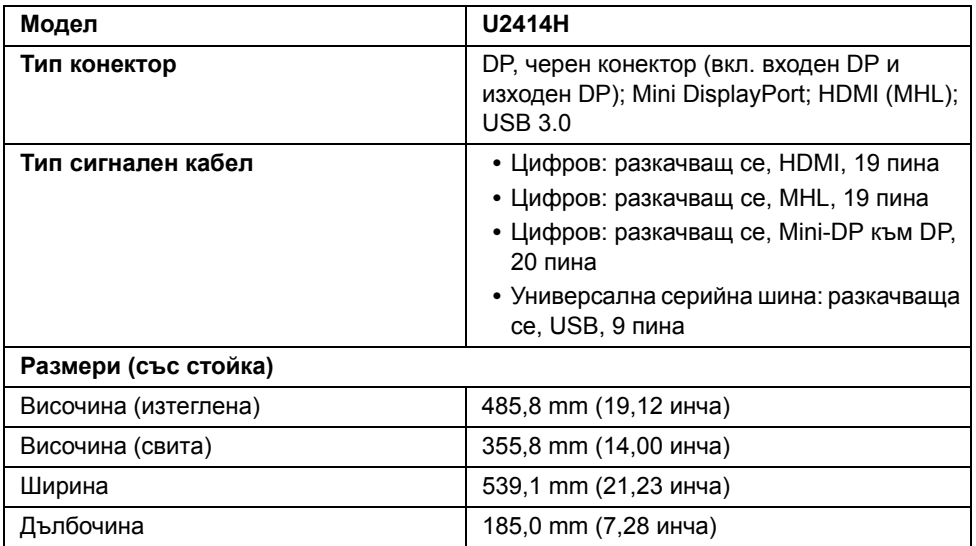

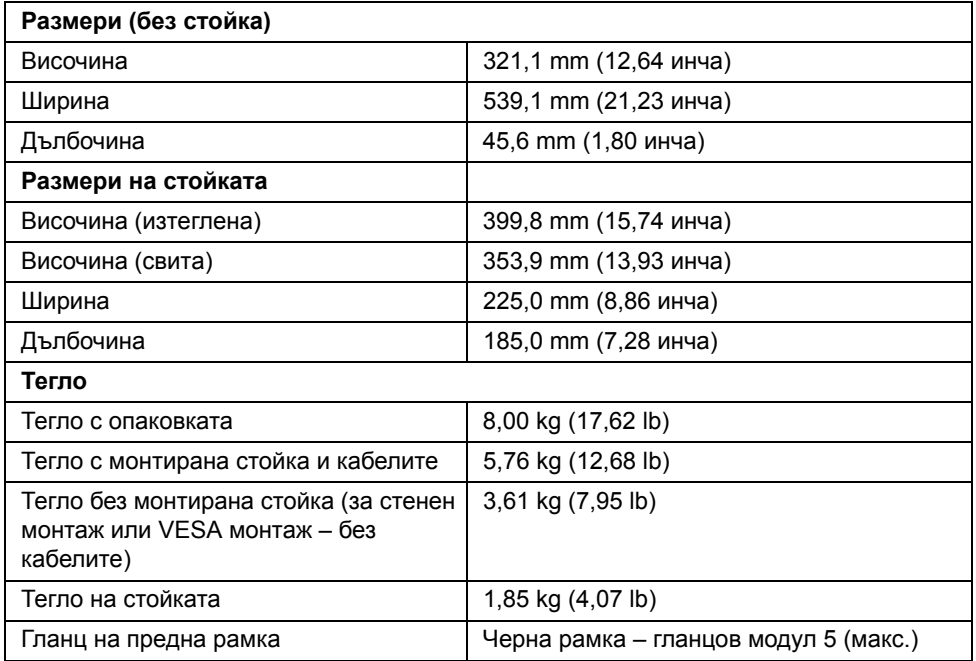

## **Екологични характеристики**

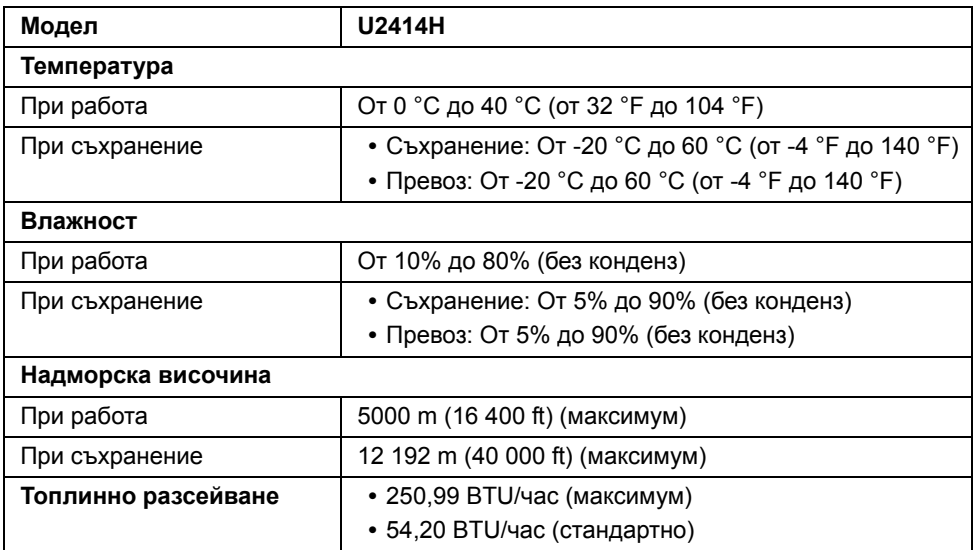

#### <span id="page-15-0"></span>**Режими за управление на захранването**

Ако имате съвместима с DPM™ карта за дисплей на VESA или инсталиран на компютъра софтуер, мониторът може автоматично да намали консумацията си на енергия при неактивност. Това се нарича *Икономичен режим*\*. Ако компютърът открие движение от клавиатурата, мишката или от други входни устройства, мониторът автоматично възобновява работата си. В таблицата по-долу са показни консумацията на енергия и сигналите при използване на функцията за автоматично намаляване на консумацията на енергия.

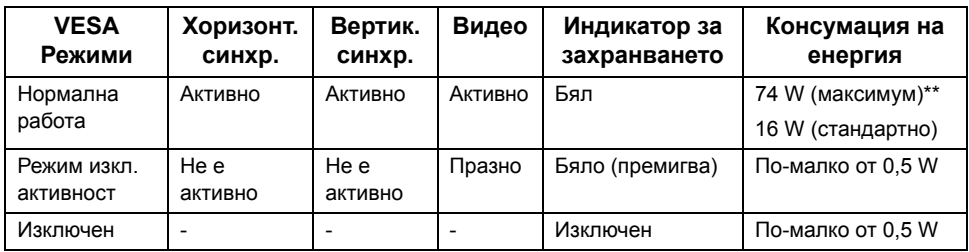

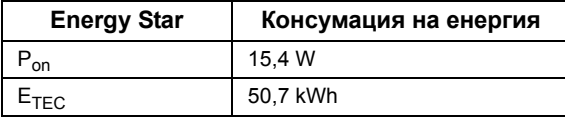

Екранното меню OSD функционира само в режим на нормална работа. Когато се натисне произволен бутон в режим Изключена активност, ще се покаже следното съобщение:

**Dell U2414H** 

There is no signal coming from your computer. Press any key on the keyboard or move the mouse to wake it up. If there is no display, press the monitor button now to select the correct input source on the On-Screen-Display menu.

или

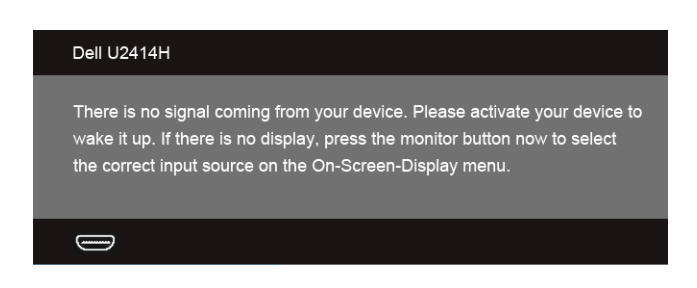

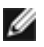

*У* **ЗАБЕЛЕЖКА:** Този монитор има сертификат **ENERGY STAR**.

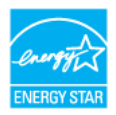

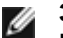

#### **ЗАБЕЛЕЖКА:**

**Pon:** Консумация на енергия при включен режим, както е посочено в Energy Star версия 7.0.

**ETEC:** Обща консумация на енергия в kWh, както е посочено в Energy Star версия 7.0.

\* Нулева консумация на енергия в режим ИЗКЛ. може се постигне само чрез изключване на главния кабел от монитора.

\*\* Максимална консумация на енергия с макс. луминесценция и активно USB свързване.

Този документ служи само за информация и отразява резултати в лабораторни условия. Вашият продукт може да има различна производителност в зависимост от софтуера, компонентите и периферните устройства, които сте поръчали, като не е налице задължение за актуализация на съответната информация. Поради това клиентът не трябва да се позовава на тази информация при вземането на решения за електрическите допуски или др. Не се предоставят нито изрични, нито подразбиращи се гаранции за точността или изчерпателността на информацията.

## **Предназначение на пиновете**

#### **DisplayPort конектор**

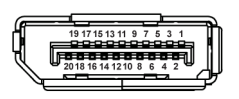

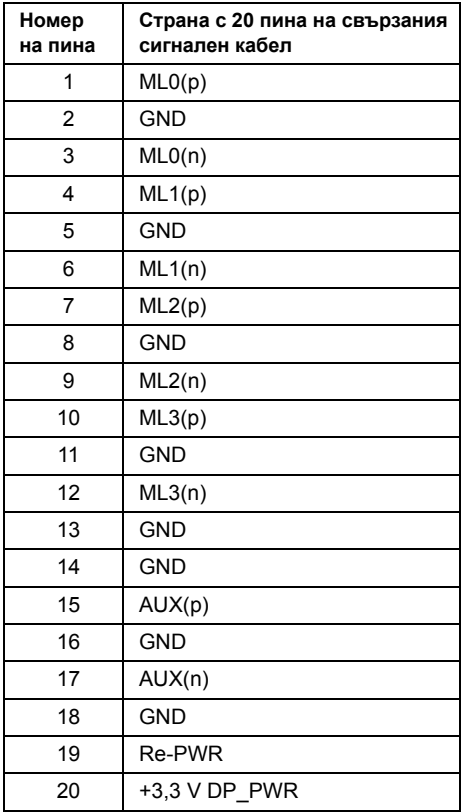

#### **Mini DisplayPort конектор**

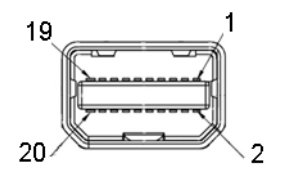

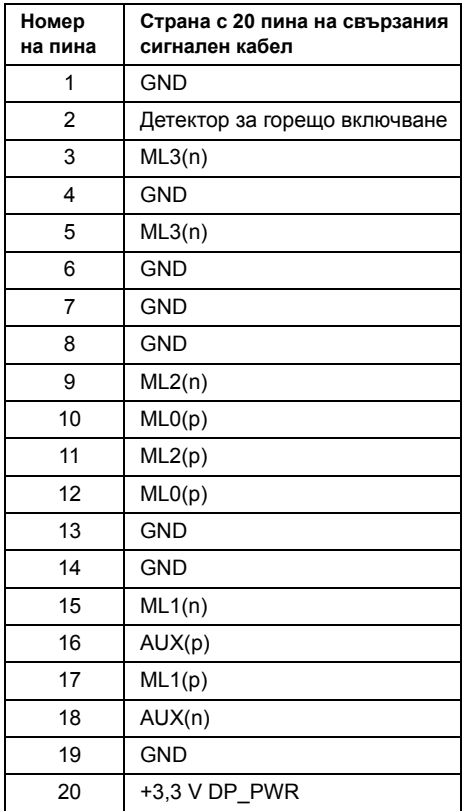

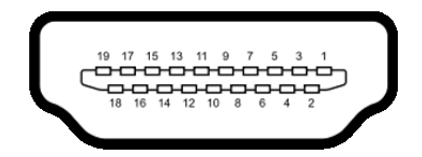

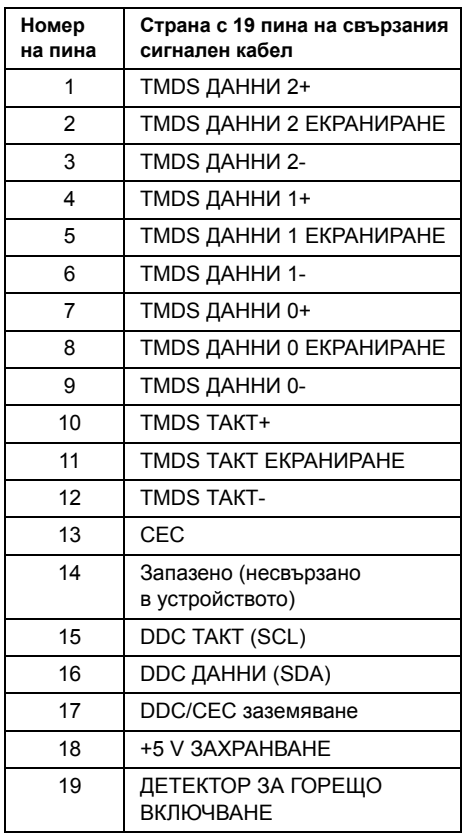

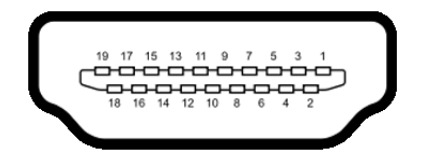

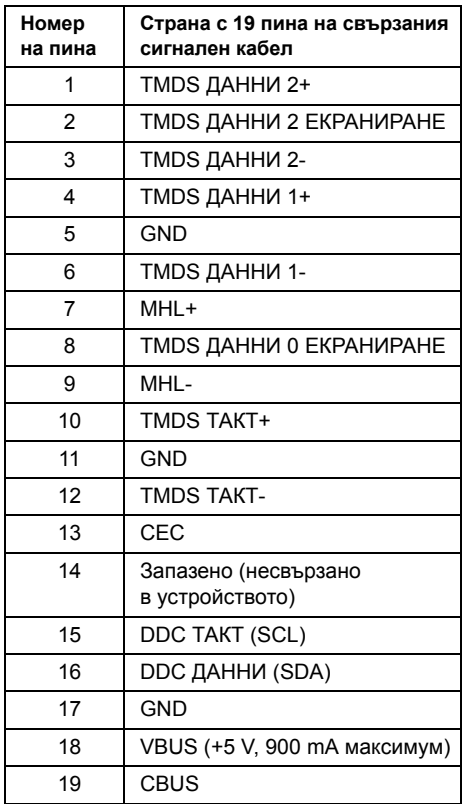

## <span id="page-20-0"></span>**"Plug and play" функция**

Можете да включите монитора във всяка една съвместима с функцията "Plug and Play" система. Мониторът автоматично предоставя на компютърната система Данни за идентификация наразширен дисплей (EDID) чрез протоколи DDC (Канал за данни на дисплея), така че системата сама да конфигурира и оптимизира настройките на монитора. В повечето случаи инсталацията на монитора е автоматична; ако желаете, можете да изберете различни настройки. За повече информация относно промяната на настройките на монитора вижте [Работа с монитора.](#page-34-3)

## <span id="page-21-0"></span>**Интерфейс на универсална серийна шина (USB)**

В този раздел е предоставена информация за наличните на монитора USB портове.

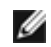

**ЗАБЕЛЕЖКА:** Този монитор поддържа свръхскоростен USB 3.0 порт.

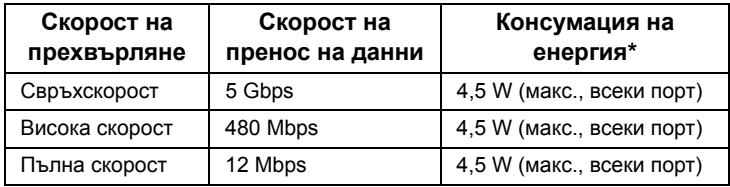

 $*$  До 2A за USB downstream порт (порт с икона на светкавица  $SS \leftrightarrow$ ) с поддържащи BC1.2 устройства или обикновени USB устройства.

## **USB Upstream конектор**

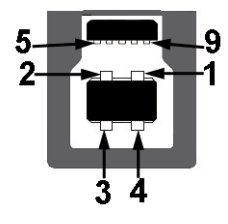

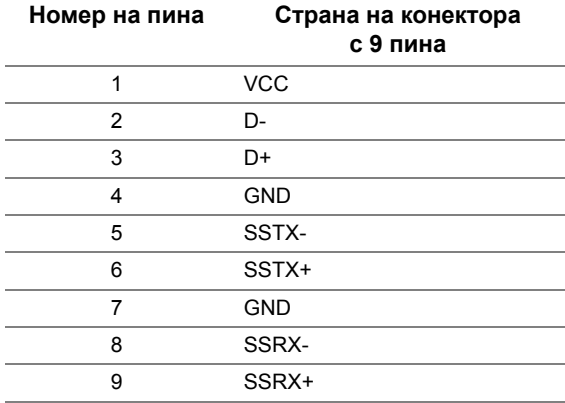

#### **USB Downstream конектор**

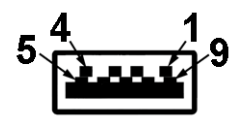

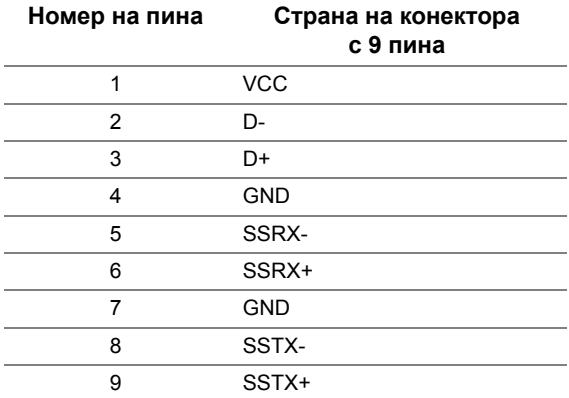

#### **USB портове**

- **•** 1 upstream отзад
- **•** 4 downstream отзад
- Порт за зареждане порт с икона на светкавица *sse*: ; съвместим с технология за бързо зареждане, ако устройството поддържа BC1.2.

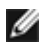

**У ЗАБЕЛЕЖКА:** Работата на USB 3.0 порта изисква поддържащ USB 3.0 компютър.

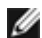

**ЗАБЕЛЕЖКА:** USB интерфейсът на монитора работи само когато мониторът е включен или е в икономичен режим. Ако изключите и след това включите отново монитора, е възможно свързаните периферни устройства да възстановят нормалната си работа след няколко секунди.

## <span id="page-22-0"></span>**Качество на LCD монитора и политика за пикселите**

По време на производствения процес на LCD монитора, не е необичайно един или повече пиксели да останат непроменени, което е трудно забележимо и не засяга качеството на дисплея или използваемостта. За повече информация относно Качеството на мониторите и Политиката за пикселите на Dell посетете интернет страницата за техническа поддръжка на Dell на адрес: **http://www.dell.com/support/monitors**.

## <span id="page-23-0"></span>**Инструкции за поддръжка**

#### **Почистване на монитора**

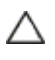

**ВНИМАНИЕ: Прочетете и следвайте посочените** [Инструкции за безопасност](#page-66-4) **преди почистване на монитора.**

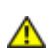

**ПРЕДУПРЕЖДЕНИЕ: Преди да почистите монитора, изключетезахранващия кабел на монитора от електрическия контакт.**

За най-добри резултати следвайте инструкциите в посочения по-долу списък, докато разопаковате, почиствате или боравите с монитора:

- **•** За почистване на антистатичния екран използвайте леко навлажнена с вода мека и чиста кърпа. Ако имате възможност, използвайте специална кърпа за почистване на екран или подходящ за антистатични повърхности разтвор. Не използвайте бензин, разтворител, амоняк, абразивни почистващи препарати или сгъстен въздух.
- **•** За почистване на монитора използвайте леко навлажнена в топла вода кърпа. Избягвайте да използвайте почистващи препарати, тъй като някой от тях оставят млечнобял слой по монитора.
- **•** Ако по време на разопаковането на монитора забележите бял прах, избършете го с кърпа.
- **•** Боравете много внимателно с монитора, тъй като тъмните на цвят монитори могат да се надраскат, а при тях белите драскотини са по-забележими отколкото при светлите монитори.
- **•** За да се запази най-доброто качество на изображението на монитора, използвайте динамично променящ се скрийнсейвър и изключвайте монитора, когато не го ползвате.

## <span id="page-24-1"></span>**Монтиране на стойката**

<span id="page-24-0"></span>**ЗАБЕЛЕЖКА:** При доставяне от завода, стойката на монитора не е поставена.

**ЗАБЕЛЕЖКА:** Това е валидно за монитори със стойка. Ако сте закупили друга стойка, направете справка с нейното ръководството за инструкции относно монтажа.

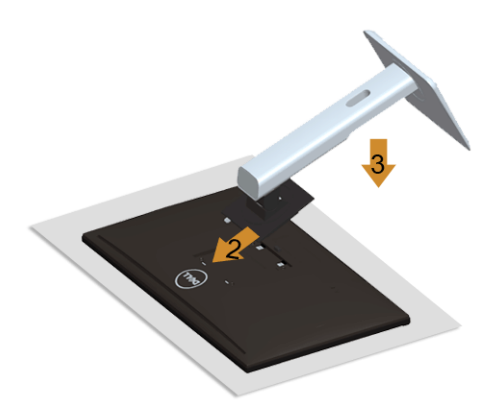

За да монтирате стойката на монитора:

- **1.** Свалете капака и поставете монитора върху него.
- **2.** Напаснете двата щифта в горната част на стойката към жлеба на гърба на монитора.
- **3.** Натиснете стойката, докато щракне на място.

## <span id="page-24-2"></span>**Свързване на монитора**

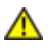

**ПРЕДУПРЕЖДЕНИЕ: Преди да започнете процедурите в този раздел, следвайте описаните** [Инструкции за безопасност](#page-66-4)**.**

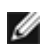

**ЗАБЕЛЕЖКА:** Не свързвайте едновременно всички кабели към компютъра.

За да свържете монитора към компютъра:

**1.** Изключете компютъра и извадете захранващия кабел. Свържете DP/Mini-DP към DP/HDMI/MHL кабела от монитора към компютъра.

#### **Свързване на HDMI кабела**

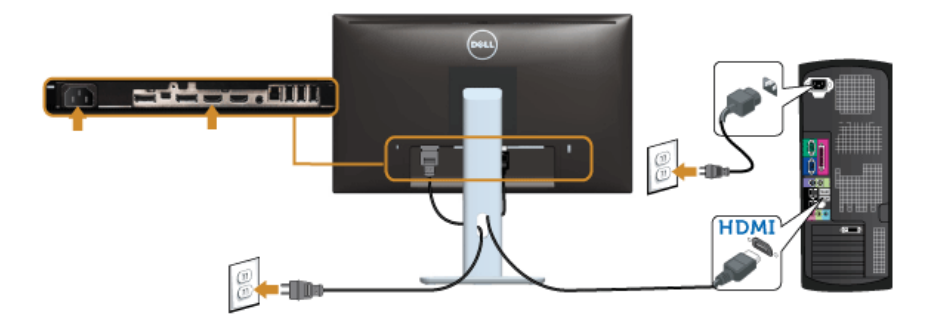

#### **Свързване на MHL кабела**

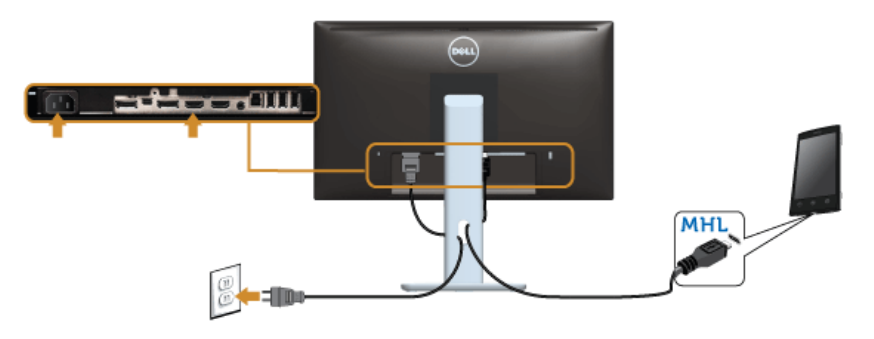

## **Свързване на черния DisplayPort (Mini-DP към DP) кабел**

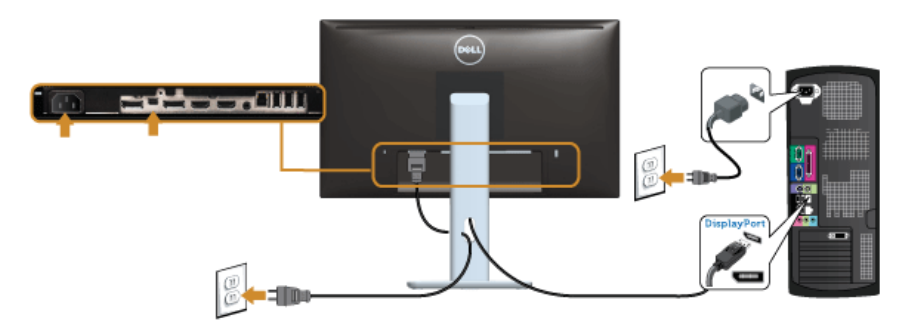

**Свързване на черния DisplayPort (DP към DP) кабел**

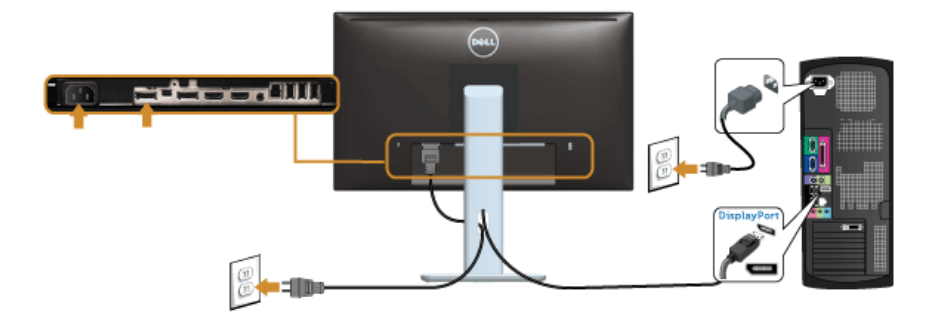

<span id="page-26-0"></span>**Свързване на монитора за DP Multi-Stream Transport (MST) функция**

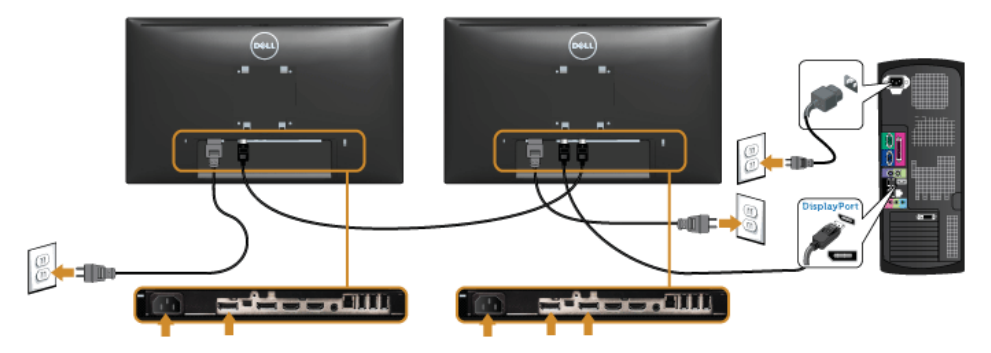

**ЗАБЕЛЕЖКА:** U2414H поддържа DP MST функцията. За да можете да я използвате, видеокартата на компютъра трябва да бъде съвместима с DP1.2 и да има MST опция.

Фабричната настройка за U2414H е DP1.1a.

За да активирате MST връзка, използвайте само доставения в кутията DP кабел (или друг съвместим с DP1.2 кабел) и променете DP настройката на DP1.2, като изпълните следните стъпки:

#### **A) На монитора се показва съдържание**

**1.** С помощта на OSD бутона отидете на **Display Settings (Настройки на дисплея)**.

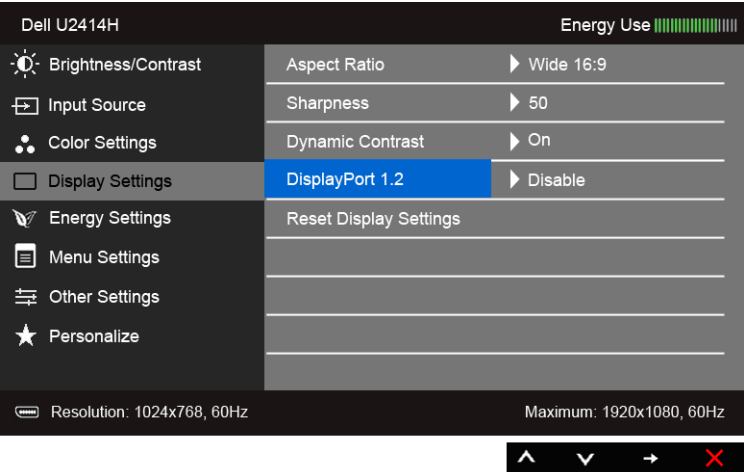

- **2.** Отидете на **DisplayPort 1.2**.
- **3.** Изберете **Enable (Активирай)** или **Disable (Деактивирай)**.
- **4.** Следвайте съобщението на екрана, за да потвърдите избора на DP1.2 или DP1.1a.

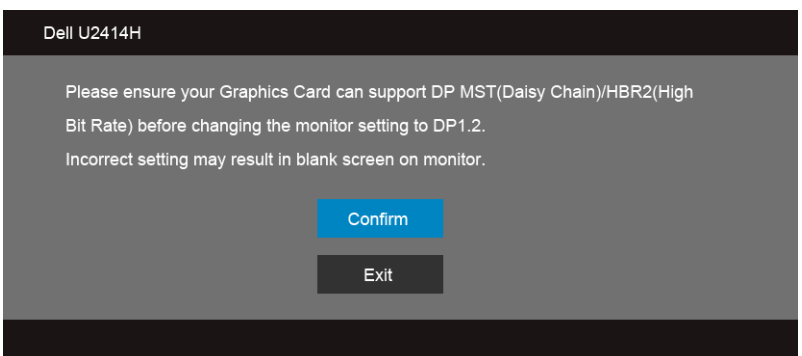

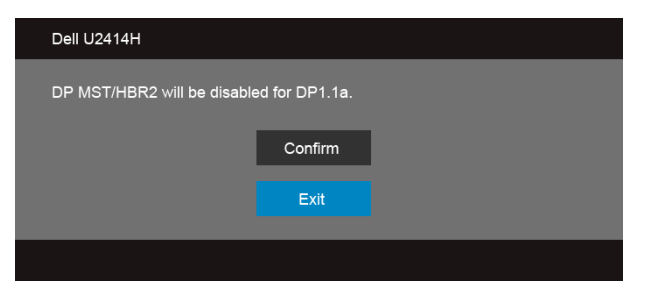

- B) На монитора не се показва съдържание (черен екран)
- **1.** Използвайте бутоните **1** и **V**, за да маркирате **DisplayPort** или Mini **DisplayPort**.

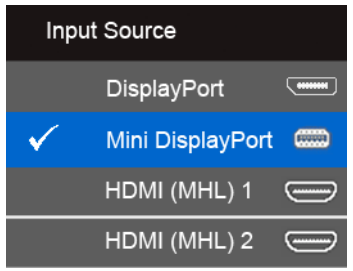

- **2.** Натиснете и задръжте натиснат бутон **за около 8 секунди.**
- **3.** Ще се появи съобщение за конфигурация на DisplayPort:

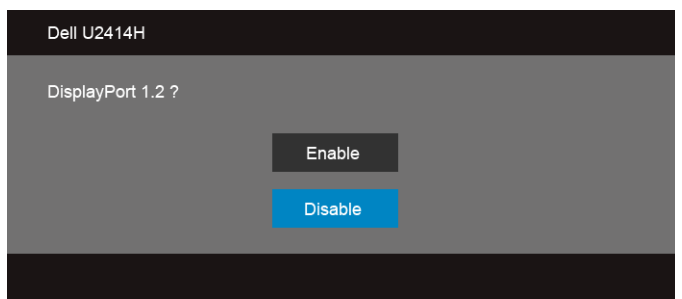

**4.** Използвайте бутона **1. Вы да** активирате DP1.2 или бутон **1. Вы за изход**, без да се правят промени.

Ако е необходимо, повторете описаните по-горе стъпки, за да върнете настройката до DP 1.1a.

**ВНИМАНИЕ: Илюстрациите са само с информативна цел. Външният вид на компютъра може да е различен.**

## **Свързване на USB 3.0 кабел**

След като сте свързали Mini-DP към DP/DP/HDMI кабела, следвайте описаната по-долу процедура, за да свържете USB 3.0 кабела към компютъра и да завършите настройката на монитора:

- **1.** Свържете upstream USB 3.0 порта (на доставения кабел) към съответния USB 3.0 порт на компютъра. (Вижте [Изглед отдолу](#page-9-0) за подробности.)
- **2.** Свържете периферните устройства с USB 3.0 към downstream USB 3.0 портовете на монитора.
- **3.** Включете захранващите кабели на компютъра и монитора в близкия контакт.
- **4.** Включете монитора и компютъра. Ако на монитора има образ, инсталацията е завършена. Ако няма образ, вижте в [Проблеми с интерфейс на универсална серийна шина \(USB\).](#page-64-2)
- **5.** Използвайте отвора за кабелите на стойката на монитора, за да подредите кабелите.

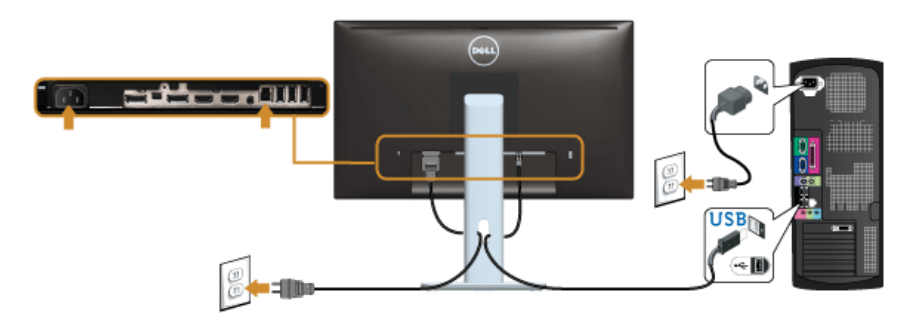

#### **Използване на мобилна връзка с висока дефиниция (MHL)**

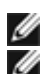

**ЗАБЕЛЕЖКА:** Този монитор поддържа MHL.

**ЗАБЕЛЕЖКА:** За да използвате MHL функцията, използвайте само съвместим MHL кабел и изходни устройства, които имат MHL изход.

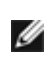

**ЗАБЕЛЕЖКА:** При някой MHL изходни устройства може да трябват няколко секунди или повече за извеждане на изображение, в зависимост от MHL изходните устройства.

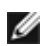

**ЗАБЕЛЕЖКА:** Когато свързаното MHL изходно устройство влезе е Режим на готовност, на монитора ще се появи черен екран или показаното по-долу съобщение, в зависимост от изхода на MHL изходно устройство.

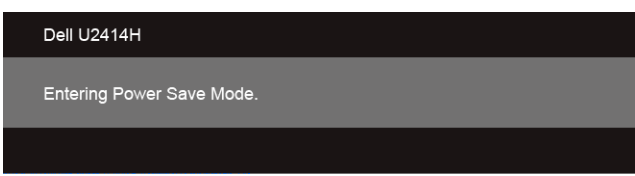

За да активирате MHL връзка, извършете следните стъпки:

- **1.** Включете захранващите кабели на монитора в електрически контакт.
- **2.** Свържете (micro) USB порта на MHL изходно устройство към HDMI (MHL) 1 или HDMI (MHL) 2 порта към монитора със съвместим MHL кабел (вижте Изглед [отдолу](#page-9-0) за подробности.)
- **3.** Включете монитора и MHL изходно устройство.

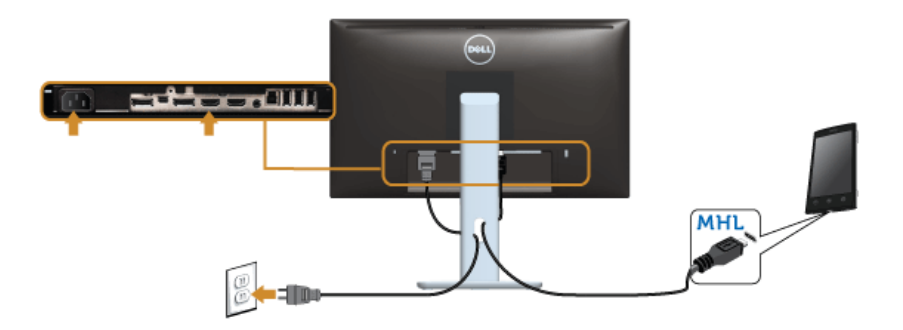

- **4.** Изберете входящ източник за монитора към HDMI (MHL) 1 или HDMI (MHL) 2 с помощта на OSD менюто (вижте [Работа с екранното меню \(OSD\)](#page-36-1) за подробности.)
- **5.** Ако няма образ, вижте в [Специфични проблеми относно Мобилната връзка с](#page-64-3)  [висока дефиниция \(MHL\).](#page-64-3)

## <span id="page-30-0"></span>**Подреждане на кабелите**

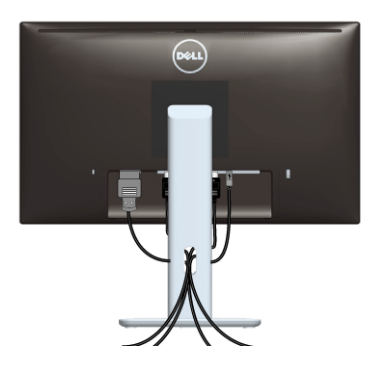

След като свържете необходимите кабели към монитора и компютъра, (вижте [Свързване на монитора](#page-24-2) за свързване на кабелите), подредете кабелите, както е показано по-горе.

## <span id="page-31-0"></span>**Поставяне на капака за кабелите**

**ЗАБЕЛЕЖКА:** При доставяне от завода, капака за кабелите не е поставен.

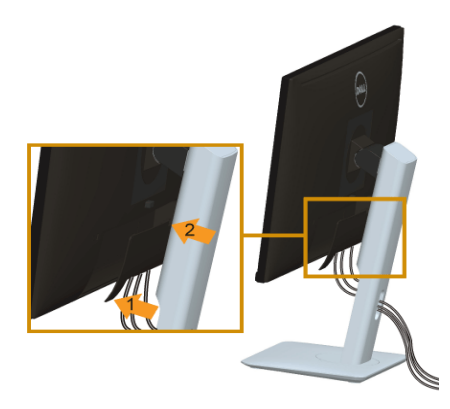

- **1.** Напаснете двата щифта в долната част на капака за кабелите към жлеба на гърба на монитора.
- **2.** Натиснете капака за кабелите, докато щракне на място.

## <span id="page-31-1"></span>**Сваляне на стойката на монитора**

**ЗАБЕЛЕЖКА:** За да избегнете драскотини по LCD екрана при сваляне на стойката, се уверете, че мониторът е поставен върху мека и чиста повърхност.

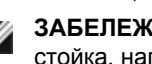

**У ЗАБЕЛЕЖКА:** Това е валидно за монитори със стойка. Ако сте закупили друга стойка, направете справка с нейното ръководството за инструкции относно монтажа.

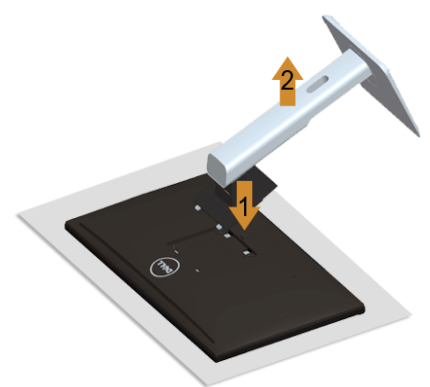

За да свалите стойката:

- **1.** Поставете монитора върху мека кърпа или възглавница.
- **2.** Натиснете и задръжте бутона за освобождаване на стойката.
- **3.** Повдигнете стойката нагоре и я отдалечете от монитора.

## <span id="page-32-0"></span>**Сваляне на капака за кабелите**

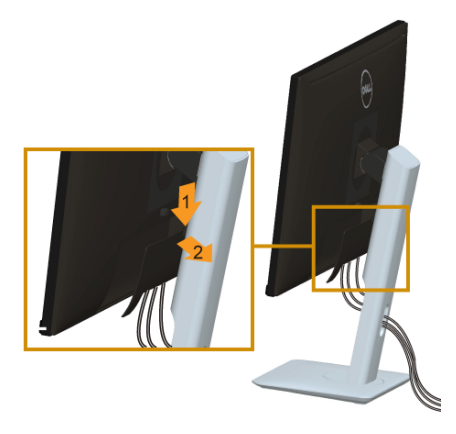

- **1.** Натиснете щифта на капака за кабелите.
- **2.** Извадете двата щифта в долната част на капака за кабелите от жлеба на гърба на монитора.

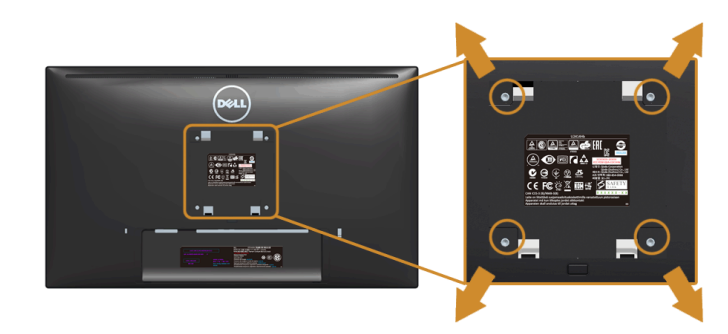

## <span id="page-32-1"></span>**Монтаж на стена (опция)**

(Размер на винтовете: M4 x 10 mm).

Вижте инструкциите, предоставени със съвместимия с VESA комплект за монтаж на стена.

- **1.** Поставете панела на монитора върху мека кърпа или възглавница на стабилен и равен плот.
- **2.** Свалете стойката.
- **3.** Използвайте кръстата отвертка Phillips, за да отстраните винтовете от пластмасовия капак.
- **4.** Поставете скобата от комплекта за монтаж на стена към монитора.

**5.** Монтирайте монитора на стената, като следвате предоставените с комплекта за монтаж на стена инструкции.

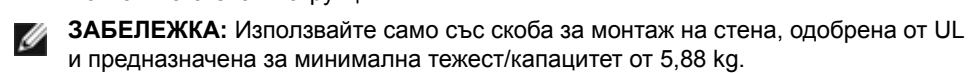

## <span id="page-34-3"></span><span id="page-34-1"></span><span id="page-34-0"></span>**Включване на монитора**

Натиснете бутон  $\bigcirc$ , за да включите монитора.

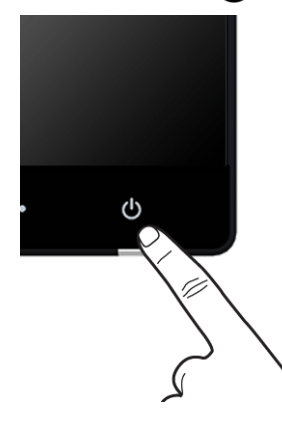

## <span id="page-34-2"></span>**Работа с контролите на предния панел**

Използвайте бутоните за управление на предния панел на монитора, за да конфигурирате характеристиките на показваното изображение. Когато използвате тези бутони за регулиране на контролите, OSD показва цифровите стойности захарактеристиките към момента на тяхната промяна.

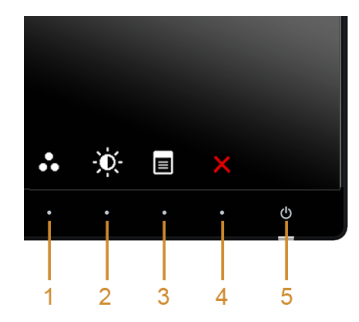

В таблицата по-долу са описани бутоните на предния панел:

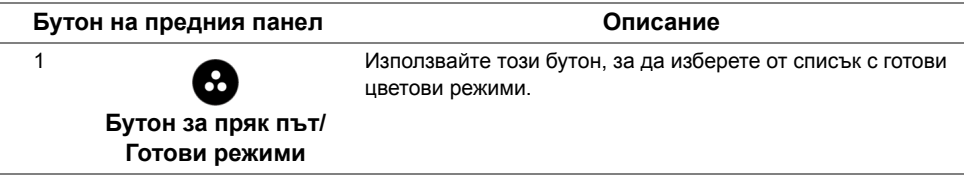

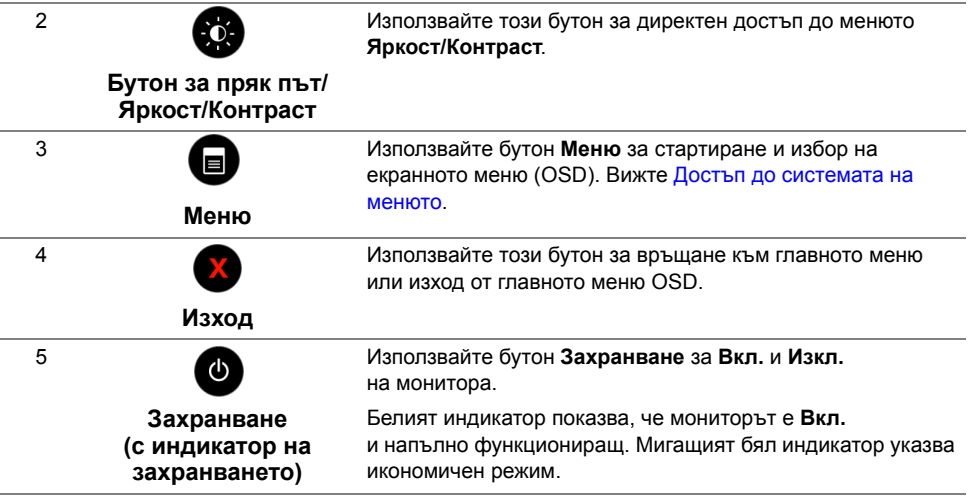

#### **Бутон на предния панел**

Използвайте бутона отпред на монитора, за да конфигурирате настройките на изображението.

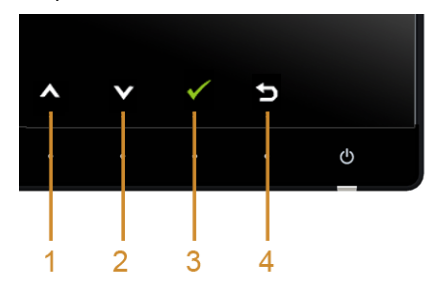

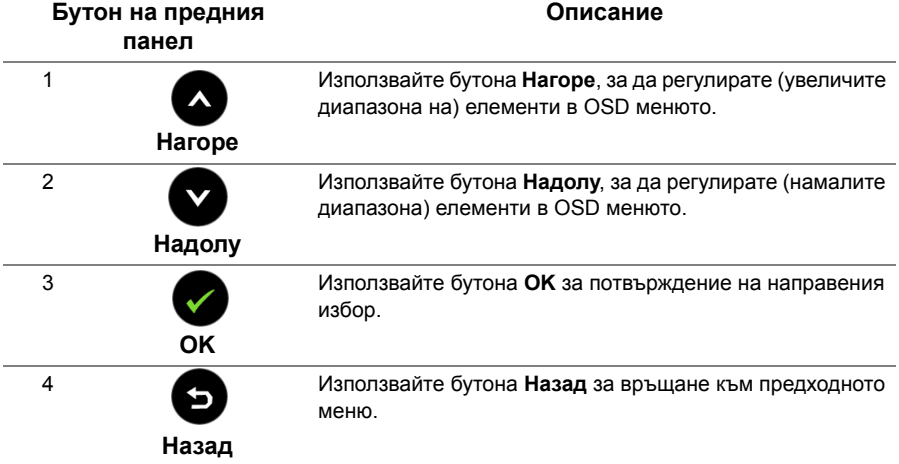

## <span id="page-36-1"></span><span id="page-36-0"></span>**Работа с екранното меню (OSD)**

#### <span id="page-36-2"></span>**Достъп до системата на менюто**

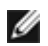

**ЗАБЕЛЕЖКА:** Ако промените настройките, след което отидете в друго меню или излезете от OSD, мониторът автоматично записва тези настройки. Промените също се записват, ако промените настройките и след това изчакате OSD да изчезне.

**1.** Натиснете бутон  $\blacksquare$ , за да стартира OSD и да се покаже основното меню.

#### **Главно меню за цифров (HDMI (MHL) 1/ HDMI (MHL) 2 входящ сигнал**

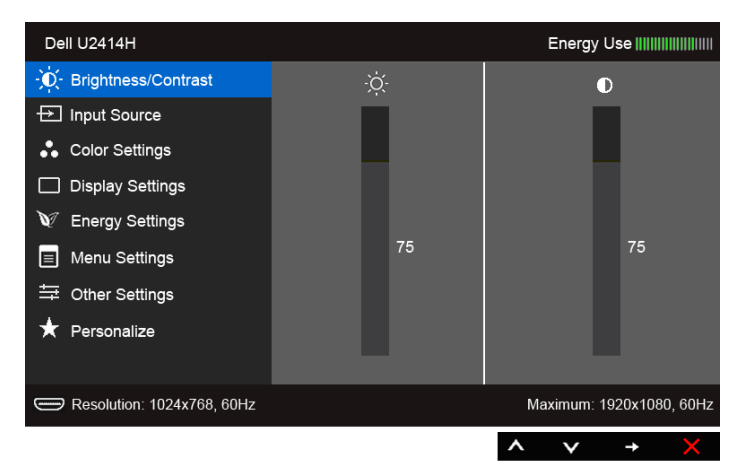

#### или

#### **Главно меню за цифров (mini DisplayPort) входящ сигнал**

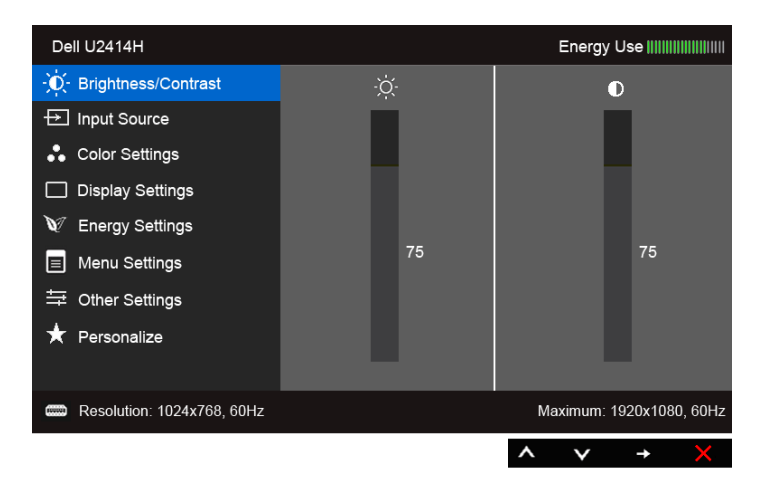

#### **Главно меню за цифров (DP) входящ сигнал**

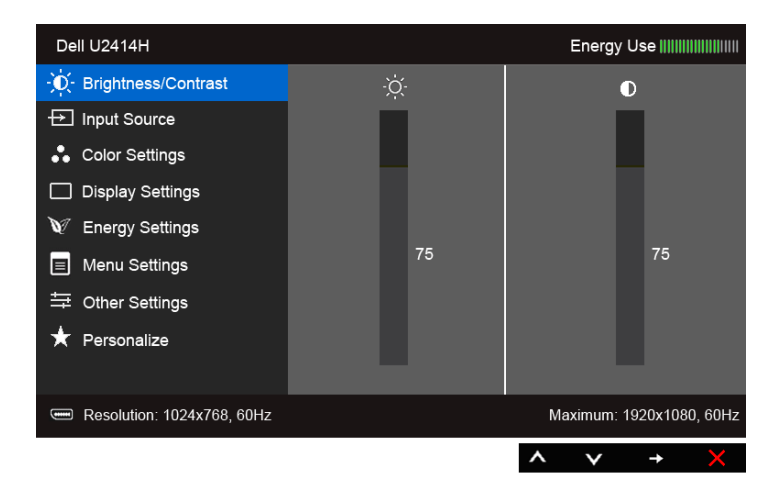

- **2.** Натиснете бутоните  $\bigotimes$  и  $\bigotimes$ , за да се придвижите през опциите на настройките. Когато преминавате от една икона на друга, името на опцията се маркира. Вижте следната таблица за пълния списък с всички налични за монитора опции.
- **3.** Натиснете бутона  $\blacktriangleright$  веднъж, за да активирате маркираната опция.
- **4.** Натиснете бутоните **1 и 1**, за да изберете желания параметър.
- **5.** Натиснете  $\rightarrow$  за вход в плъзгащата се лента, след което използвайтебутоните

и според индикаторите в менюто, за да направите желанитепромени.

**6.** Изберете бутон **В за връщане към главното меню.** 

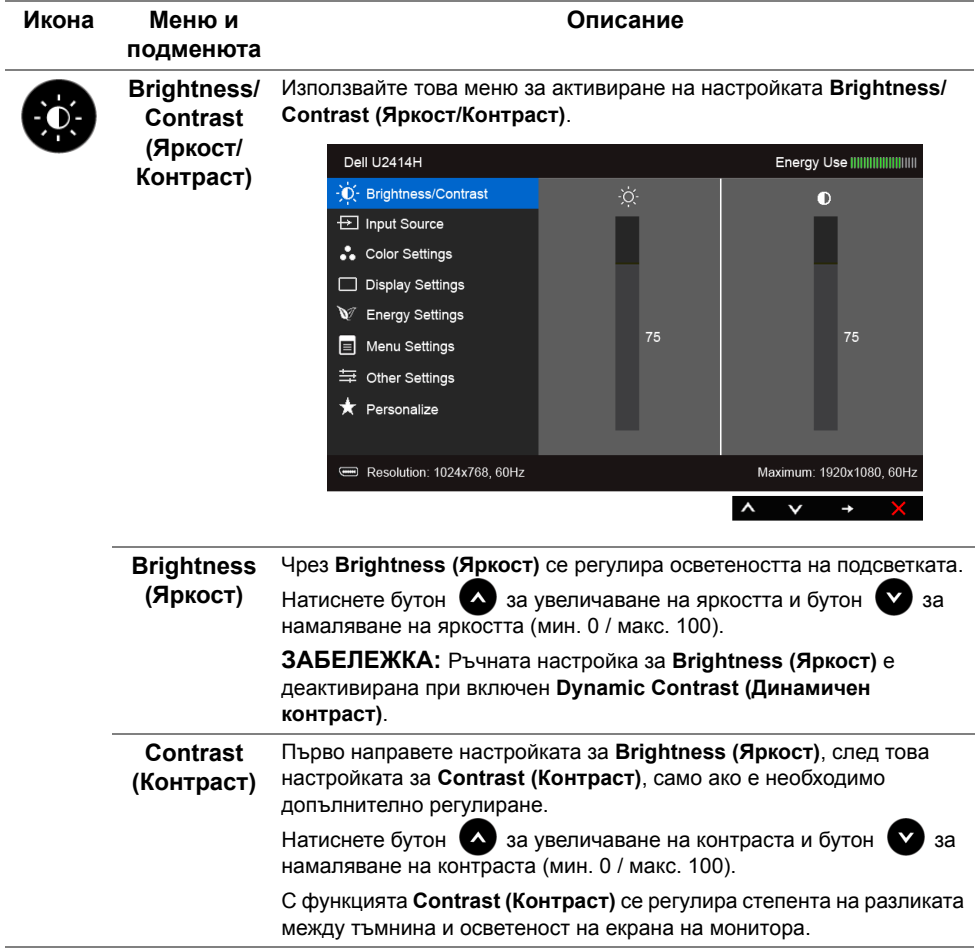

l,

<span id="page-39-0"></span>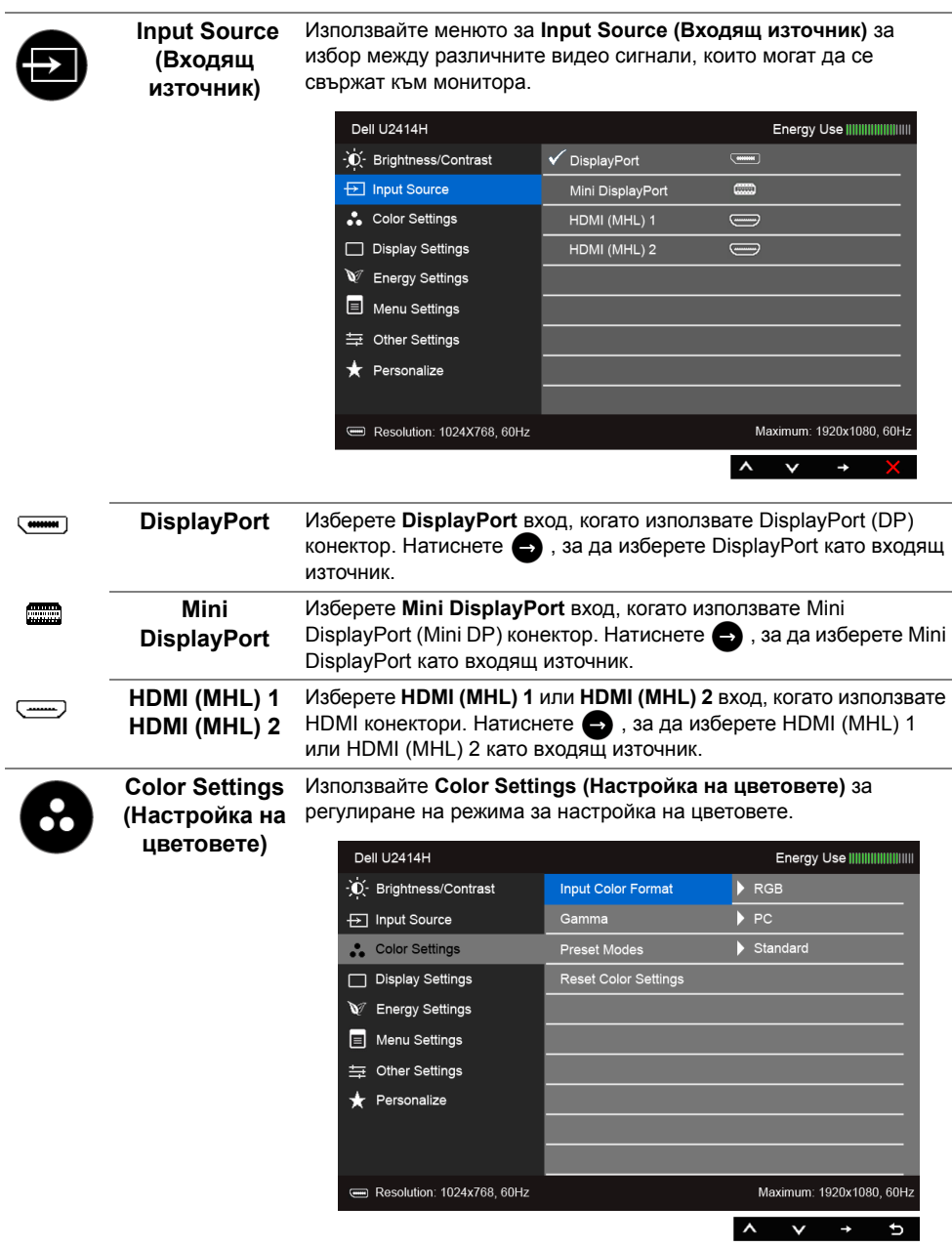

**Input Color Format (Входящ цветови режим)**

Позволява задаване на режима за входен видеосигнал на:

**RGB**: Изберете тази опция, ако мониторът е свързан къмкомпютър (или DVD плейър) чрез HDMI кабел (или DisplayPort кабел); или към MHL устройства чрез MHL кабел.

**YPbPr**: Изберете тази опция, ако мониторът е свързан къмDVD плейър през YPbPr чрез HDMI кабел (или DisplayPort кабел); или към MHL устройства през YPbPr чрез MHL кабел.

Или ако настройката за изходен цвят на DVD (или на MHL устройствата) не е RGB.

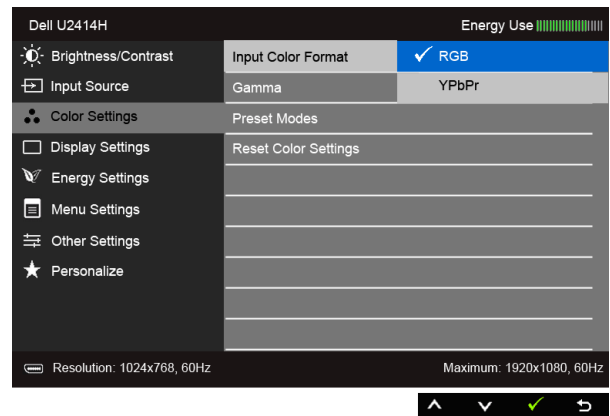

**Gamma (Гама)** Позволява регулирането на **Гама** на **компютър** или **MAC**.

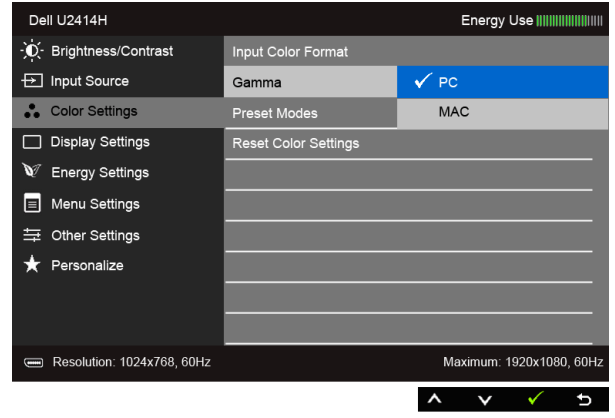

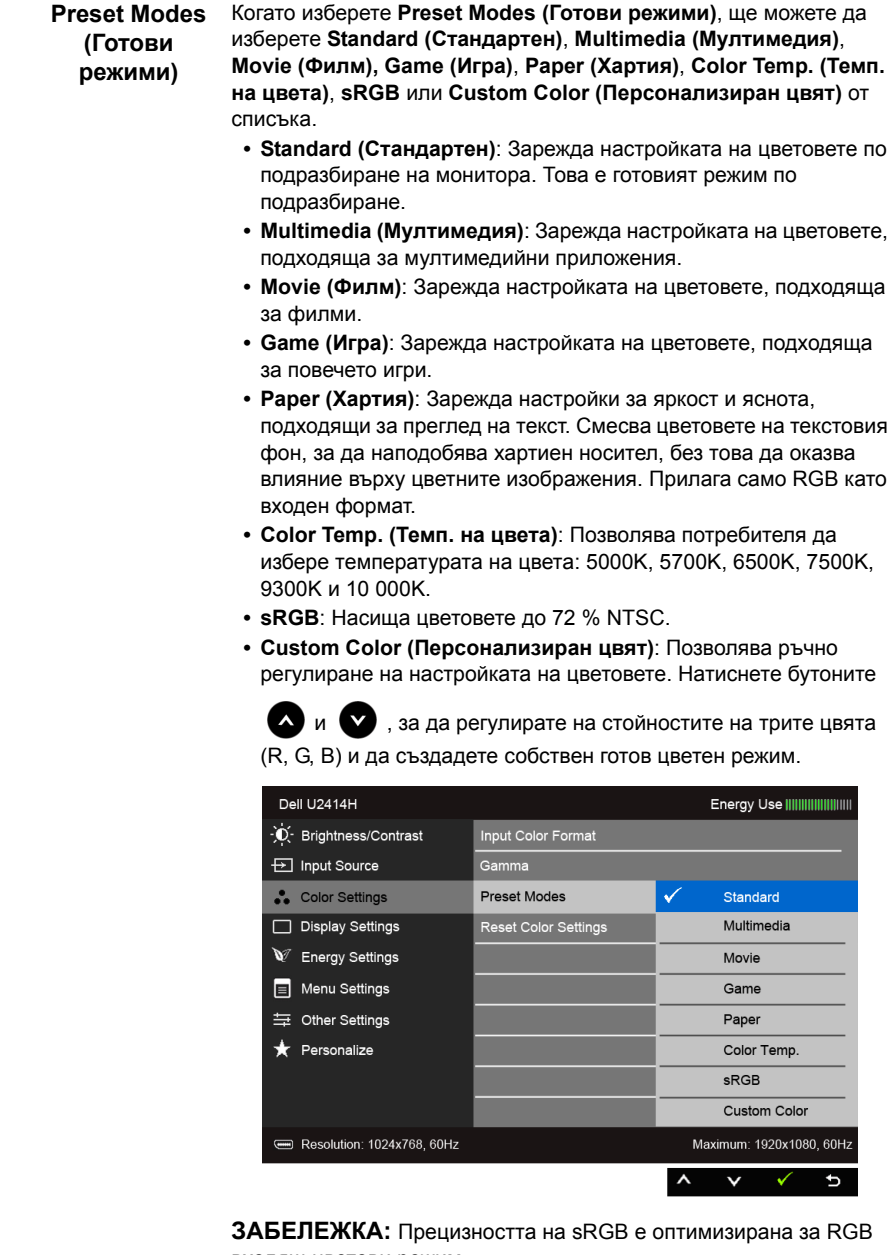

входящ цветови режим.

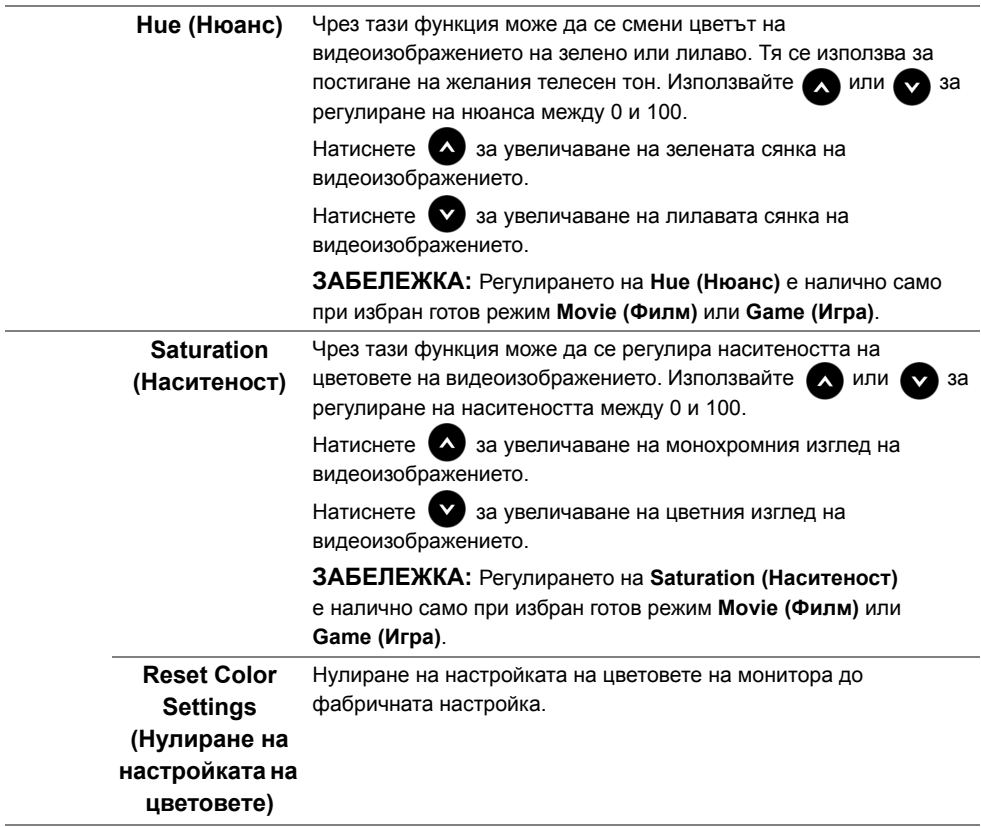

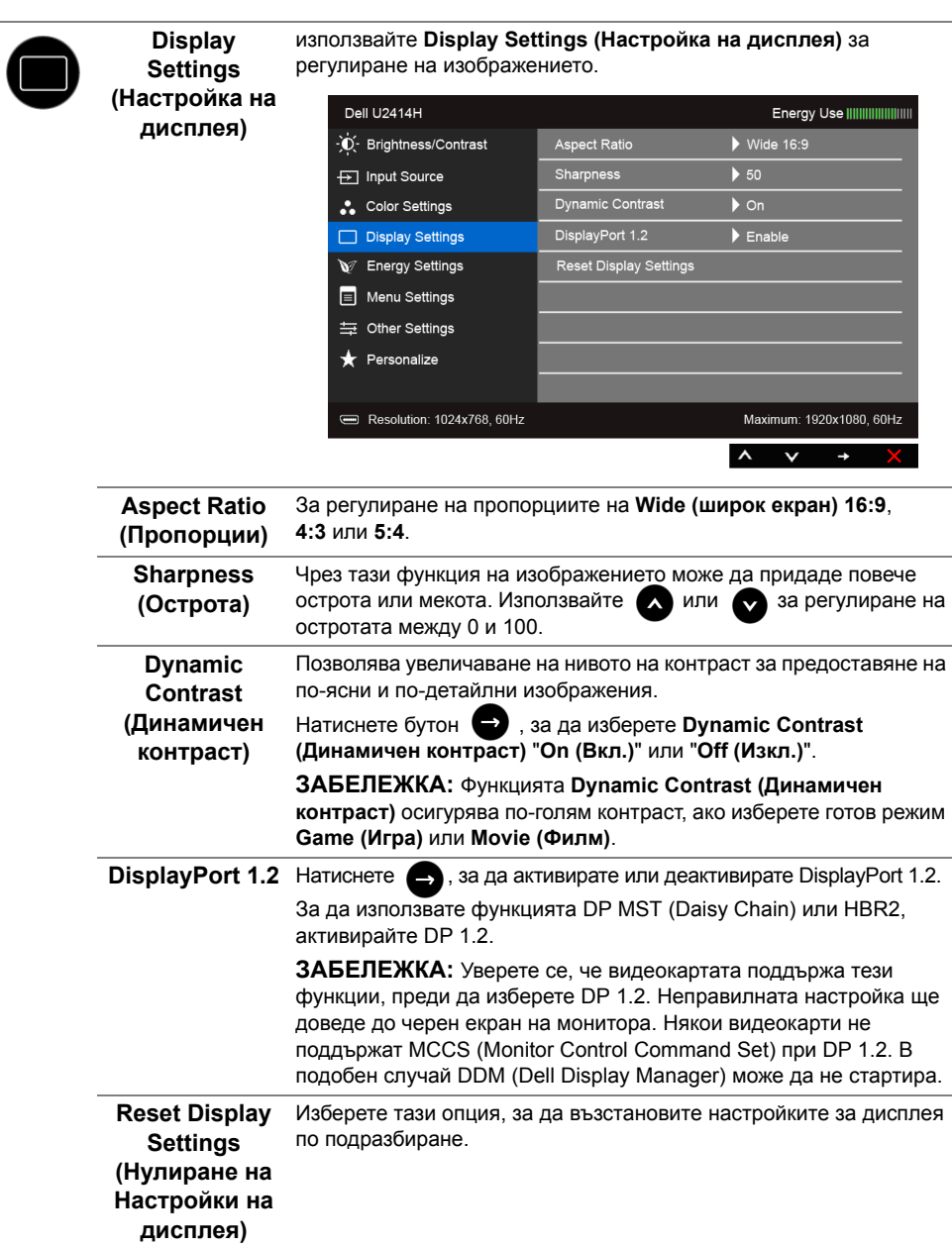

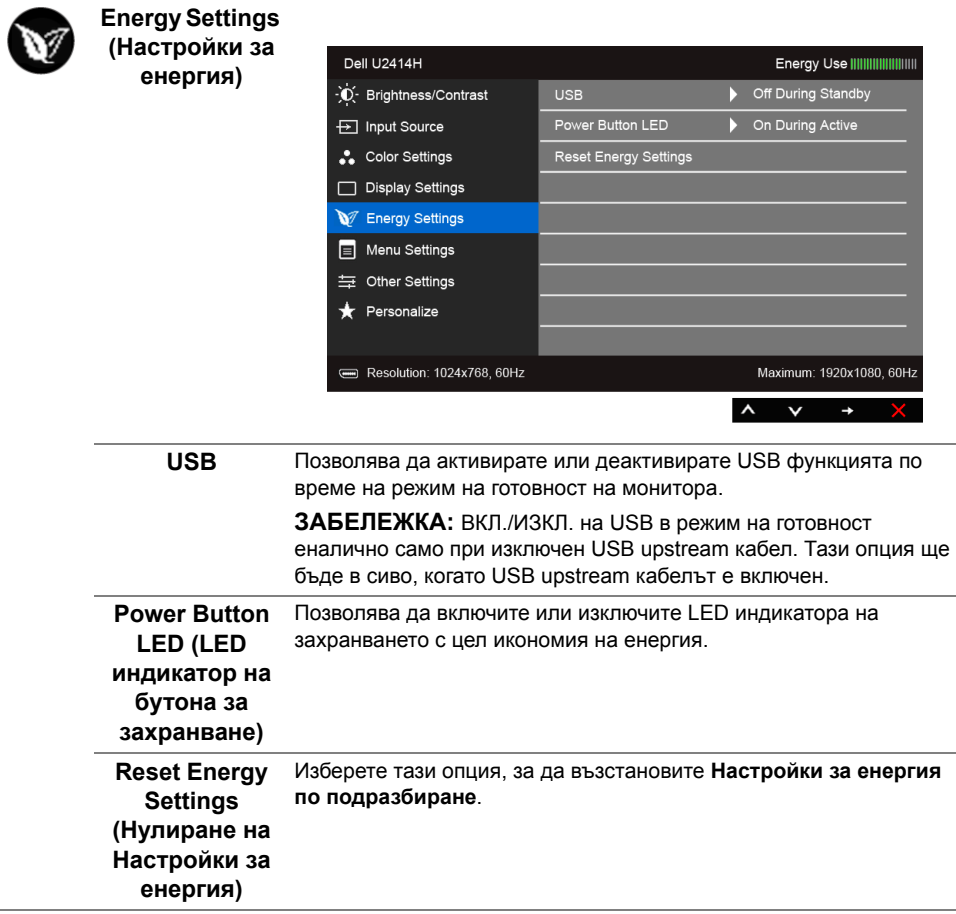

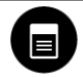

# **менюто)**

**Menu Settings** Изберете тази опция, за да регулирате настройките от OSD, като **(Настройка на**  например езика за OSD, времето, за което менюто остава на екрана и т.н.

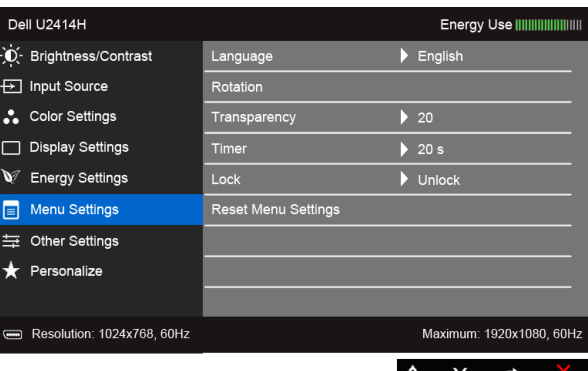

<span id="page-45-0"></span>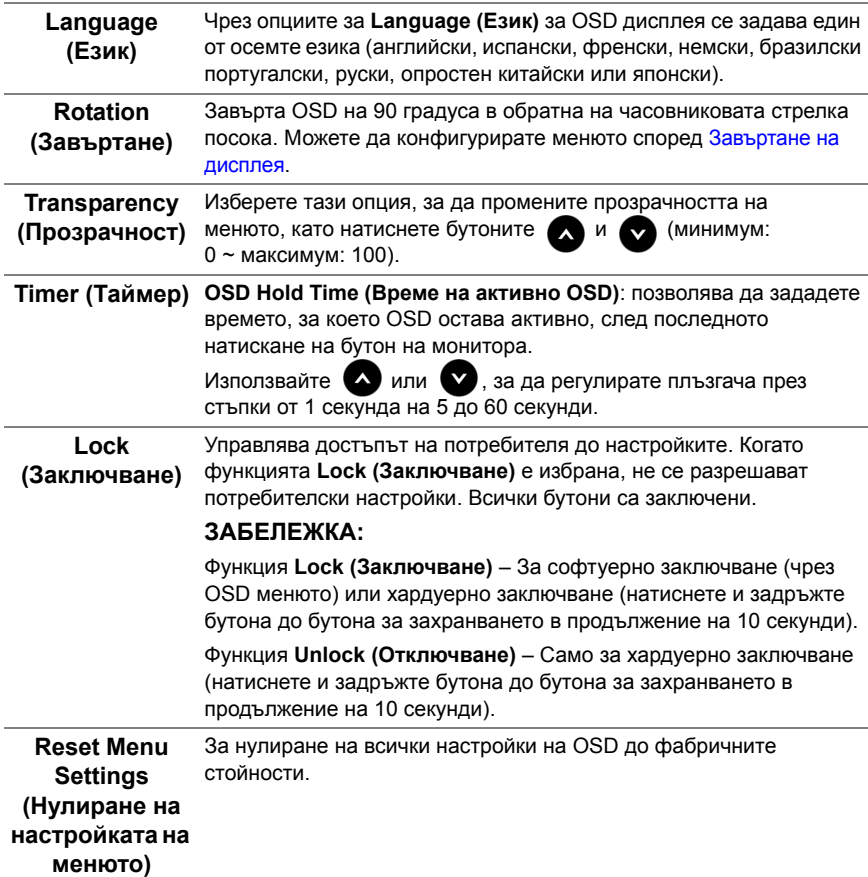

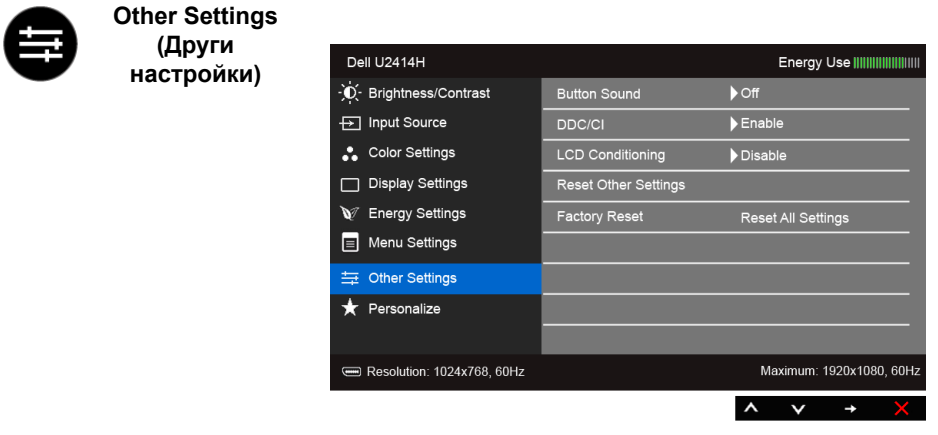

**Button Sound (Звук на бутона)** Мониторът издава звук всеки път, когато от менюто се избира нова опция. С тази функция се активира или деактивира звукът.

**DDC/CI DDC/CI** (Display Data Channel/Command Interface) позволяварегулиране на параметрите на монитора (яркост, цветови баланс и др.) чрез софтуера на компютъра.

> Можете да деактивирате функцията, като изберете **Disable (Деактивирай)**.

Разрешете тази функция за най-добро потребителско изживяване и оптимална производителност на монитора.

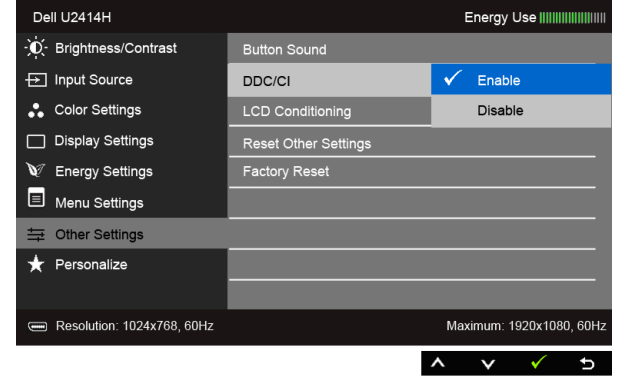

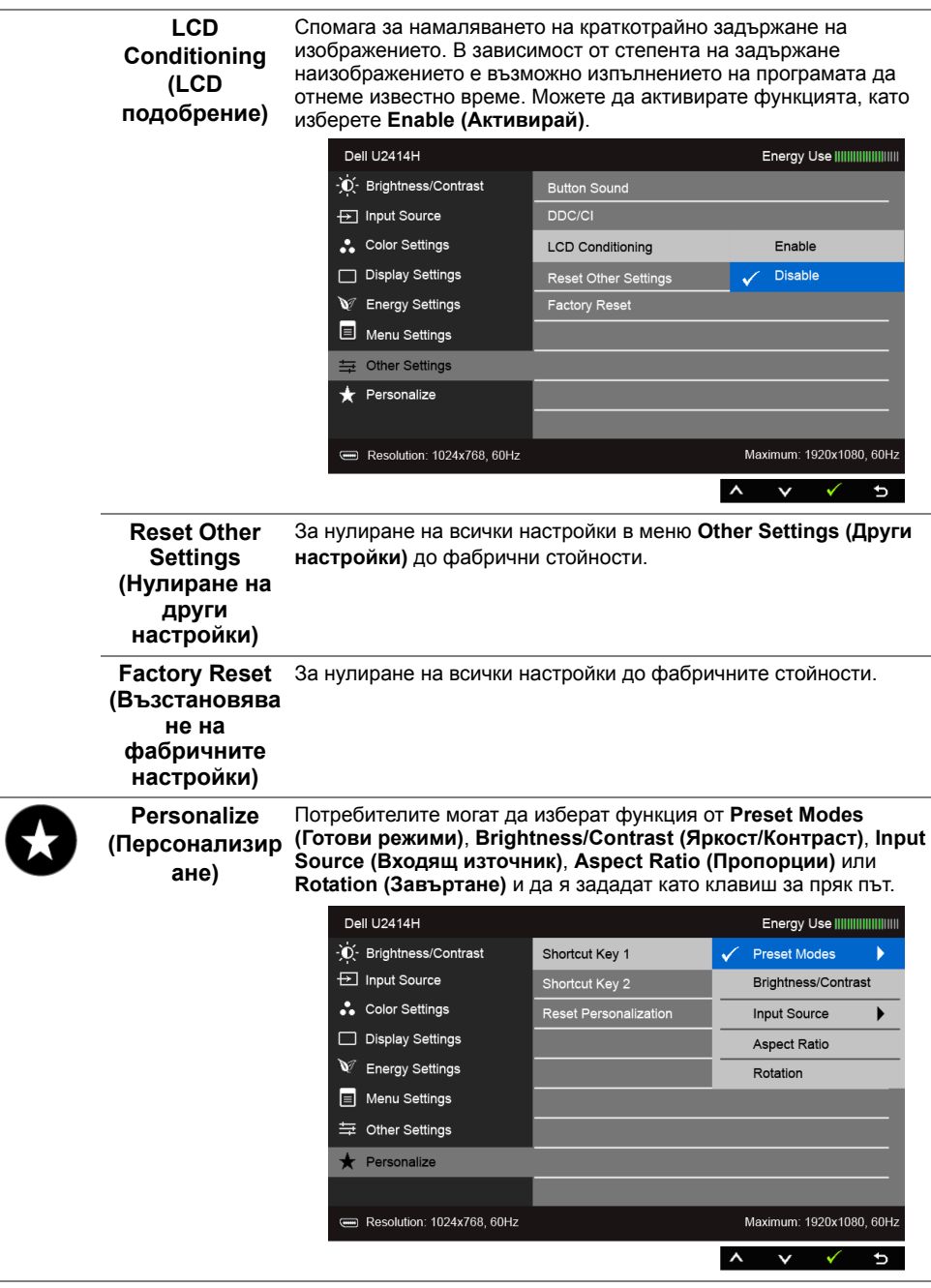

**ЗАБЕЛЕЖКА:** Този монитор има вградена функция за автоматично Ø калибриране на яркостта за компенсиране на LED стареенето.

#### **Предупреждение на OSD**

Когато е активирана функцията **Dynamic Contrast (Динамичен контраст)** (в тези готови режими: **Game (Игра)** или **Movie (Филм)**), ръчната настройка на яркостта е деактивирана.

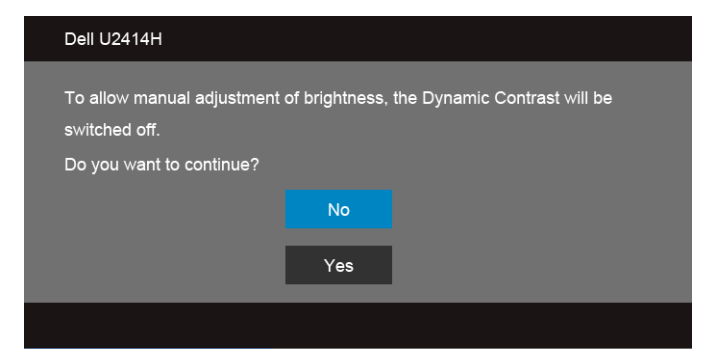

Когато мониторът не поддържа даден режим на разделителна способност, ще видите следното съобщение:

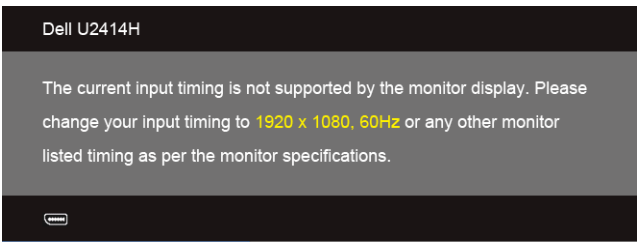

Това означава, че мониторът не може да се синхронизира със сигнала, който получава от компютъра. Вижте [Технически характеристики на монитора](#page-10-1) относнодиапазона на хоризонтална и вертикална честота, които могат да се адресират за този монитор. Препоръчителният режим е 1920 x 1080.

Ще видите следното съобщение, преди функцията DDC/CI да бъде деактивирана:

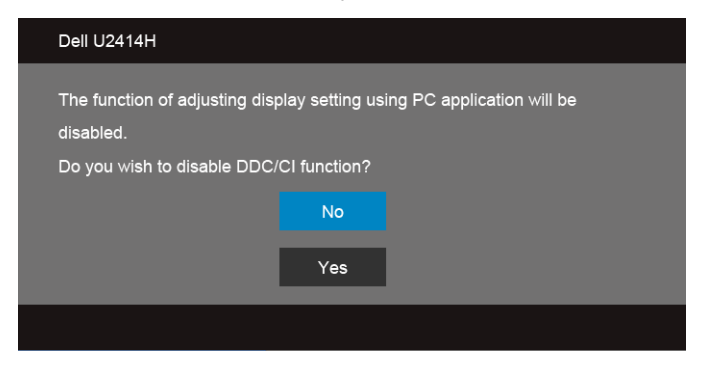

Когато мониторът влезе в **Power Save (Икономичен)** режим, се показва следното съобщение:

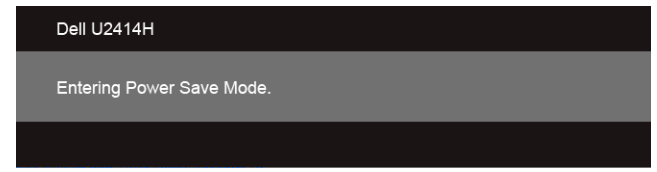

Активирайте компютъра и събудете монитора за достъп до [OSD](#page-36-0).

Ако натиснете произволен бутон, различен от бутона за захранването, следното съобщение се появява в зависимост от избрания входен сигнал:

#### **HDMI (MHL)/Mini DisplayPort/DP вход**

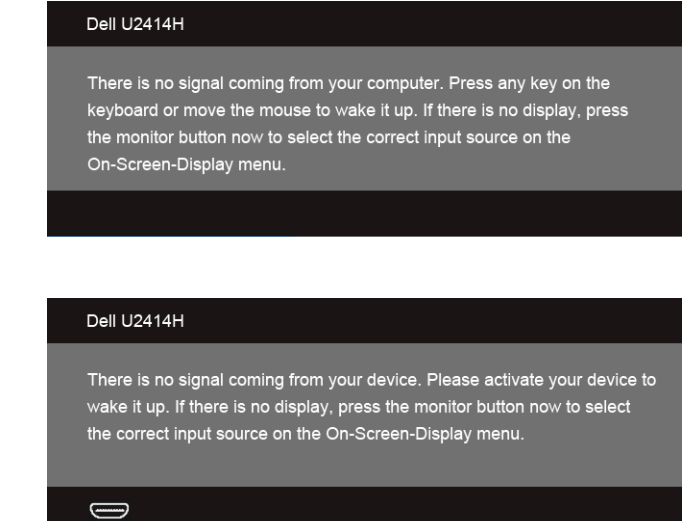

Ако е избран HDMI (MHL), Mini DisplayPort или DP вход и съответният кабел не е включен, ще се появи плаващ диалогов прозорец, както е показано по-долу.

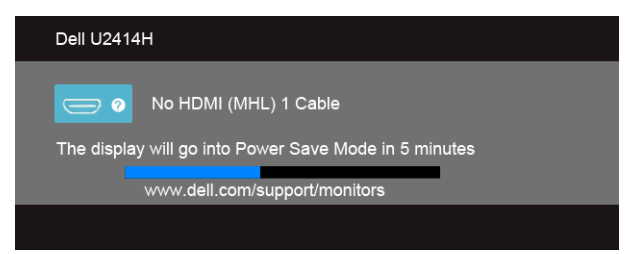

или

или

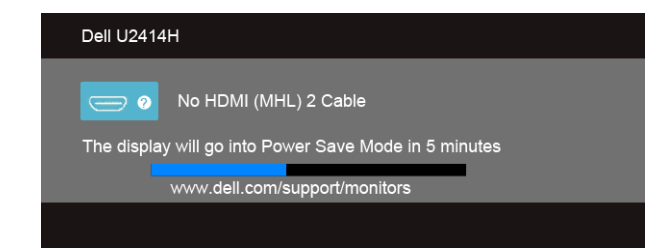

или

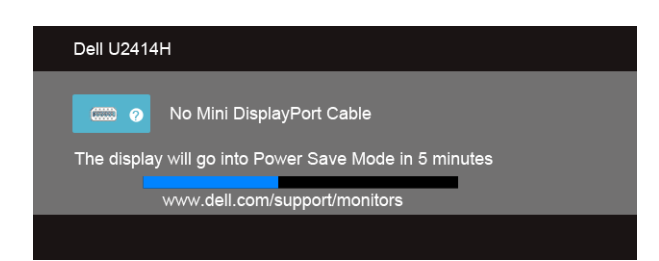

или

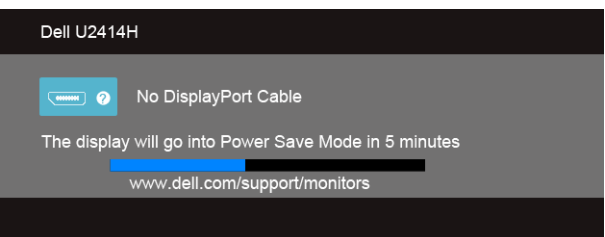

Вижте [Отстраняване на неизправности](#page-58-2) за повече информация.

## <span id="page-51-0"></span>**Настройка на максималната разделителна способност**

Задаване на максималната разделителна способност на монитора: За Windows® 7, Windows® 8 и Windows® 8.1:

- **1.** Само за Windows® 8 и Windows® 8.1, използвайте плочката Desktop (Работен плот), за да превключите към класическия работен плот.
- **2.** Щракнете с десния бутон върху работния плот и после щракнете върху **Screen Resolution (Разделителна способност на монитора)**.
- **3.** Щракнете върху падащото меню на Разделителна способност на монитора и изберете **1920 x 1080**.
- **4.** Натиснете **OK**.

За Windows® 10:

- **1.** Щракнете с десния бутон върху работния плот и после щракнете върху **Display settings (Настройка на дисплея)**.
- **2.** Щракнете върху **Advanced display settings (Разширени настройки на дисплея)**.
- **3.** Щракнете върху падащото меню на **Resolution (Разделителна способност)** и изберете **1920 x 1080**.
- **4.** Щракнете върху **Apply (Приложи)**.

Ако не виждате 1920 x 1080 като опция, може да е необходимо да актуализирате драйвера на видеокартата. В зависимост от компютъра изпълнете една от следните процедури:

Ако имате настолен компютър или лаптоп на Dell:

**•** Отидете на **http://www.dell.com/support**, въведете сервизния код и изтеглете най-новата версия на драйвера за вашата видеокарта.

Ако използвате компютър с различна от Dell марка, (лаптоп или настолен компютър):

- **•** Отидете на интернет страницата за поддръжка на компютъра и изтеглете найновите драйвери за видеокартата.
- **•** Отидете на интернет страницата на производителя на видеокартата и изтеглете най-новите драйвери.

## <span id="page-52-0"></span>**Накланяне, завъртане и вертикално удължаване**

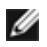

**ЗАБЕЛЕЖКА:** Това е валидно за монитори със стойка. Ако сте закупили друга стойка, направете справка с нейното ръководството за инструкции относно монтажа.

#### **Накланяне, завъртане**

Когато стойката е прикачена към монитора, можете да наклоните и да завъртитемонитора до най-подходящия зрителен ъгъл.

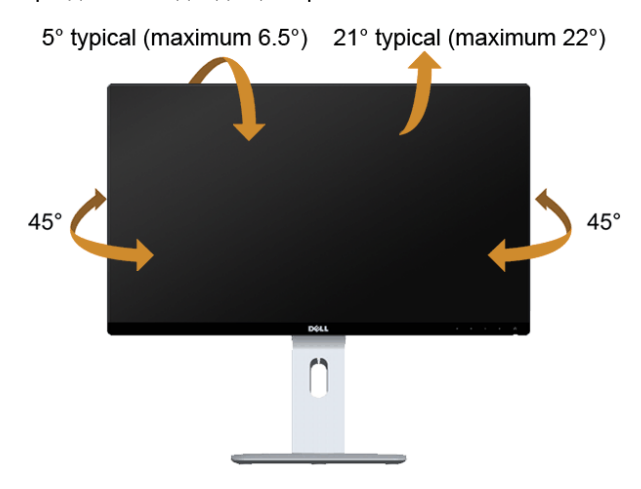

**ЗАБЕЛЕЖКА:** При доставяне от завода, стойката на монитора не е поставена.Ø

#### <span id="page-53-0"></span>**Вертикално удължаване**

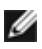

**ЗАБЕЛЕЖКА:** Стойката се удължава вертикално до 130 mm. Фигурата по-долу илюстрира как да удължите вертикално стойката.

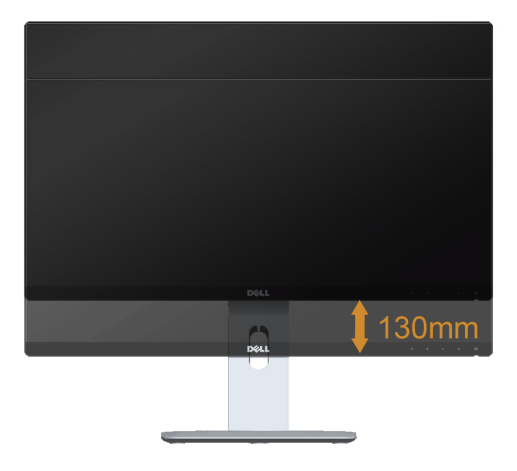

#### **Завъртане на монитора**

Преди да завъртите монитора, той трябва да бъде вертикално удължен докрай [\(Вертикално удължаване\)](#page-53-0) и изцяло наклонен нагоре, за да не ударите долния ръб намонитора.

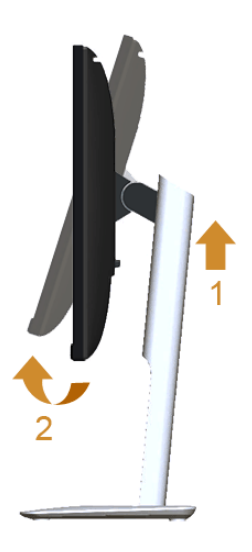

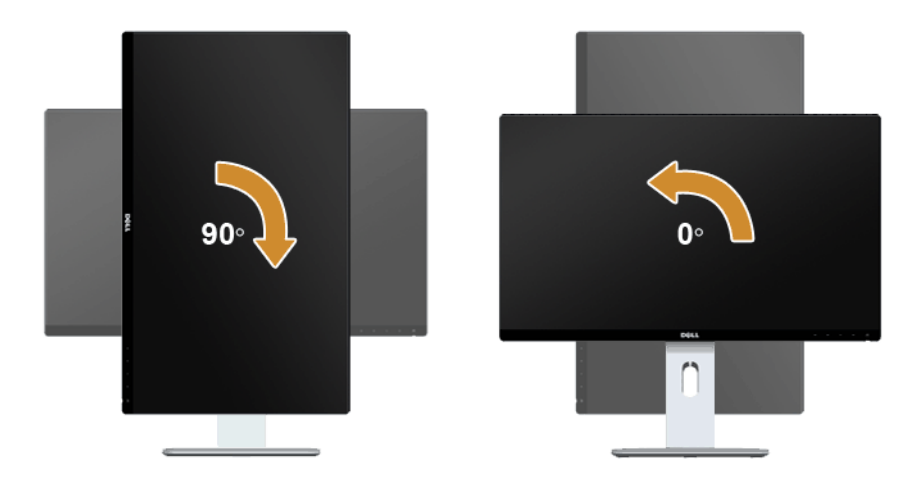

#### **В обратна на часовниковата стрелка посока**

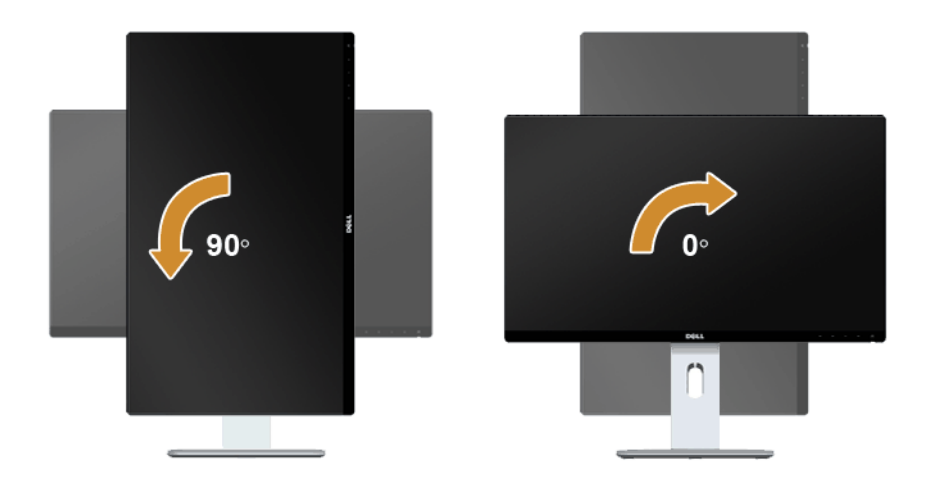

#### **Пълно (180°) завъртане**

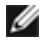

**ЗАБЕЛЕЖКА:** За пълно (180°) завъртане свалете стойката и използвайте решението за стенен монтаж (опция).

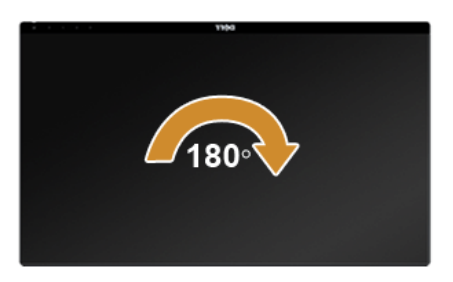

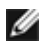

**ЗАБЕЛЕЖКА:** За да използвате функцията Display Rotation (Завъртане на дисплея) (изглед **Landscape (Пейзаж)** срещу **Portrait (Портрет)**) с компютър Dell, е необходим актуализиран драйвер на видеокартата, който не е доставен с монитора. За да изтеглите драйвера на видеокартата, отидете на **www.dell.com/support** и вижте в раздел **Download (Изтегляния)** за **Video Drivers (Видео драйвери)** за най-актуалните драйвери.

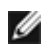

**ЗАБЕЛЕЖКА:** Когато сте в **Portrait View Mode (Режим портрет)**, производителносттаможе да се влоши при приложения с високоинтензивна графика (3D игри и др.).

#### **Настройка на двоен монитор**

Способността за завъртане на 90° по часовниковата стрелка, 90° обратно на часовниковата стрелка и пълно (180°) завъртане дава възможност най-тънките ръбове на всеки монитор да бъдат поставени един до друг, за да се осигури минимално разстояние между показваните изображения.

Препоръчителна настройка за двоен монитор:

#### **Пейзаж (един до друг)**

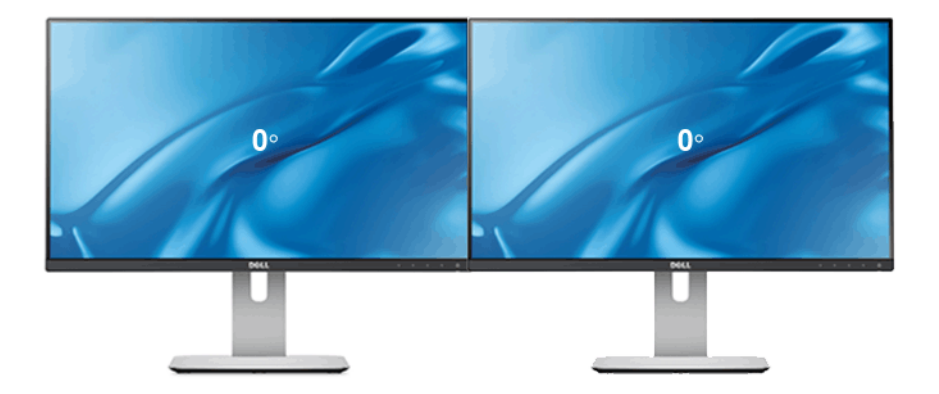

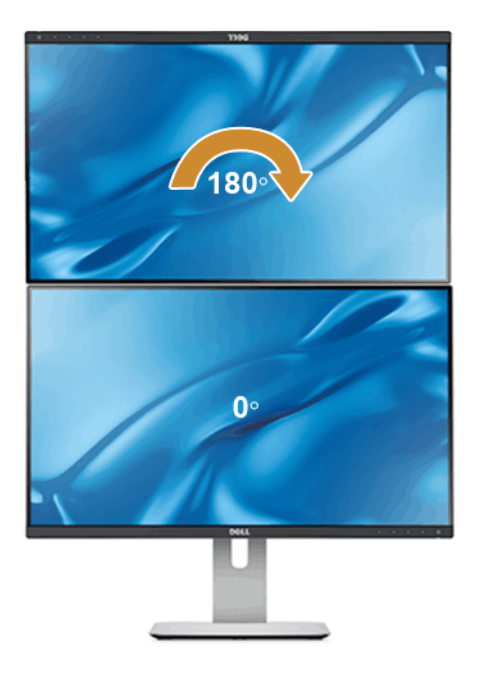

Поддържа се с решение за стенен монтаж (опция)

#### **Портрет**

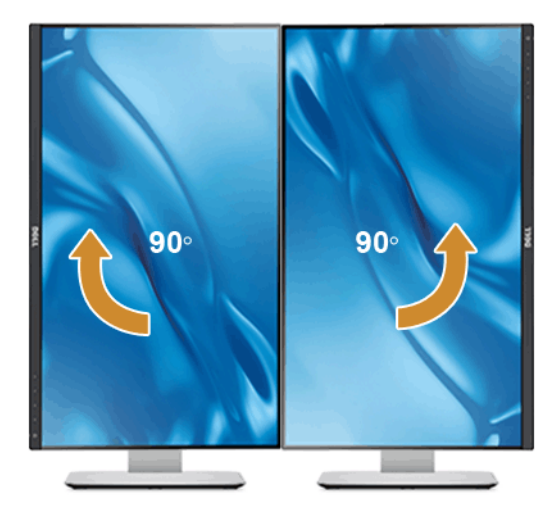

## <span id="page-57-0"></span>**Регулиране на настройката за завъртане на екрана на системата**

След завъртане на монитора, трябва да завършите описаната по-долу процедура, за дарегулирате настройките за завъртане на екрана на системата.

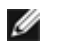

**ЗАБЕЛЕЖКА:** Ако използвате монитора с компютър, различен от Dell, трябва да отидете на уебсайта на драйвера за видеокарта или на производителя на вашия компютър за информация относно завъртането на "съдържание" на дисплея.

Регулиране на настройките за завъртане на дисплея:

- **1.** Щракнете с десния бутон върху работния плот и после щракнете върху **Properties (Свойства)**.
- **2.** Изберете раздел **Settings (Настройки)** и щракнете върху **Advanced (Разширени)**.
- **3.** Ако имате видеокарта ATI, изберете раздел **Rotation (Завъртане)** и задайте желаното завъртане.
- **4.** Ако имате видеокарта nVidia, щракнете върху раздел **nVidia**, от лявата колона изберете **NVRotate**, след което изберете желаното завъртане.
- **5.** Ако имате видеокарта Intel®, изберете графичен раздел **Intel**, щракнете върху **Graphic Properties (Свойства на видеокартата)**, изберете раздел **Rotation (Завъртане)**, след което задайте желаното завъртане.
- **У ЗАБЕЛЕЖКА:** Ако не виждате опцията за завъртане или ако тя не работи правилно, отидете на **www.dell.com/support** и изтеглете най-новите драйвери за видеокарта.

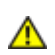

<span id="page-58-2"></span><span id="page-58-0"></span>**ПРЕДУПРЕЖДЕНИЕ:** Преди да започнете процедурите в този раздел, следвайте описаните [Инструкции за безопасност](#page-66-4).

## <span id="page-58-1"></span>**Самодиагностика**

Вашият мониторът има функция за самодиагностика, която позволява да проверите дали функционира правилно. Ако мониторът и компютърът са свързани правилно, но екранът на монитора остава тъмен, стартирайте самодиагностиката на монитора, като изпълните следните стъпки:

- **1.** Изключете компютъра и монитора.
- **2.** Извадете видеокабела от задната страна на компютъра. За да осигурите правилното изпълнение на самодиагностиката, изключете всички цифрови (бял конектор) и аналогови (син конектор) кабели от задната страна на компютъра.
- **3.** Включете монитора.

На екрана трябва да се появи плаващият диалогов прозорец (на черен фон), ако мониторът не може да открие видеосигнал и функционира правилно. Докато сте в режим на самодиагностика, LED индикаторът на захранването остава бял. Също така, в зависимост от избрания входен сигнал, един от показаните по-долу диалоговите прозорци продължително ще се превърта на екрана.

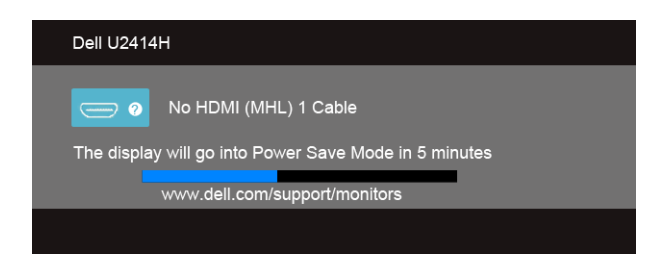

или

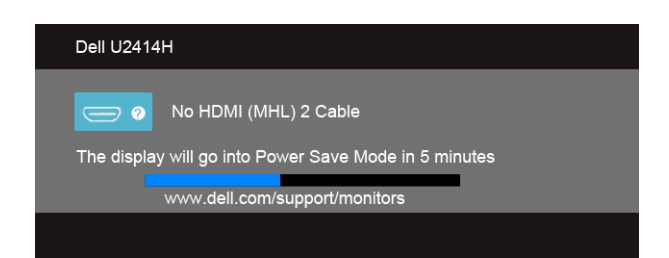

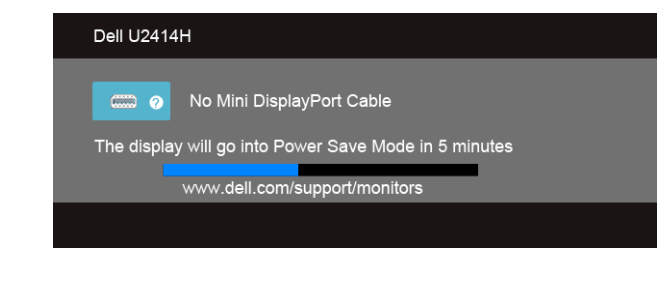

или

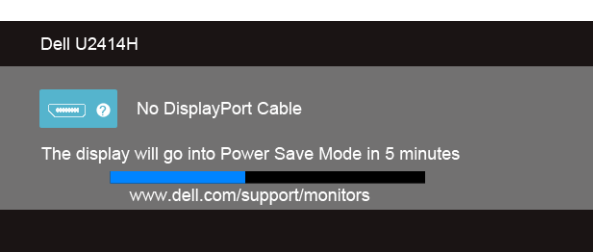

- **4.** Този прозорец също се появява по време на нормалната работа на системата, ако видеокабелът е изключен или повреден.
- **5.** Изключете монитора и свържете отново видеокабела; след това включете компютъра,и монитора.

Ако след извършването на описаната по-горе процедура на монитора няма образ, проверете видеокартата и компютъра, защото мониторът функционира правилно.

## <span id="page-59-0"></span>**Вградена диагностика**

Мониторът има вграден инструмент за диагностика, който помага да определите дали дадена аномалия на екрана представлява свойствен проблем с монитора, с компютъра или видеокартата.

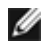

**ЗАБЕЛЕЖКА:** Може да стартирате вградената диагностика само когато видеокабелът е изключен и мониторът е в *режим за самодиагностика*.

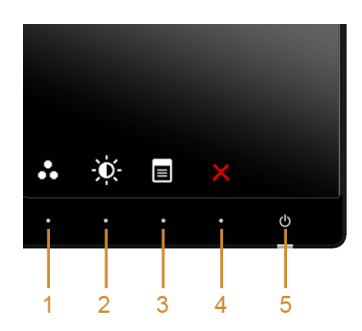

За да стартирате вградената диагностика:

- **1.** Уверете се, че екранът е чист (няма прашинки по повърхността на екрана).
- **2.** Извадете видеокабела(ите) от задната страна на компютъра или монитора. Мониторът влиза в режим за самодиагностика.
- **3.** Едновременно натиснете и задръжте **Бутон 1** и **Бутон 4** на предния панел за 2 секунди. Появява се сив екран.
- **4.** Внимателно разгледайте екрана за аномалии.
- **5.** Натиснете отново **Бутон 4** на предния панел. Цветът на екрана се променя на червен.
- **6.** Разгледайте екрана за аномалии.
- **7.** Повторете стъпки 5 и 6, за да проверите дисплея при зелен, син, черен, бял екран и екран с текст.

Тестът е завършен, когато се появи екран с текст. За изход натиснете отново **Бутон 4**.

Ако не открие аномалии в работата на екрана с помощта на вградения инструмент за диагностика, мониторът функционира правилно. Проверете видеокартата и компютъра.

## <span id="page-60-0"></span>**Често срещани проблеми**

Таблицата по-долу съдържа обща информация за често срещани проблеми с монитора и възможните решения:

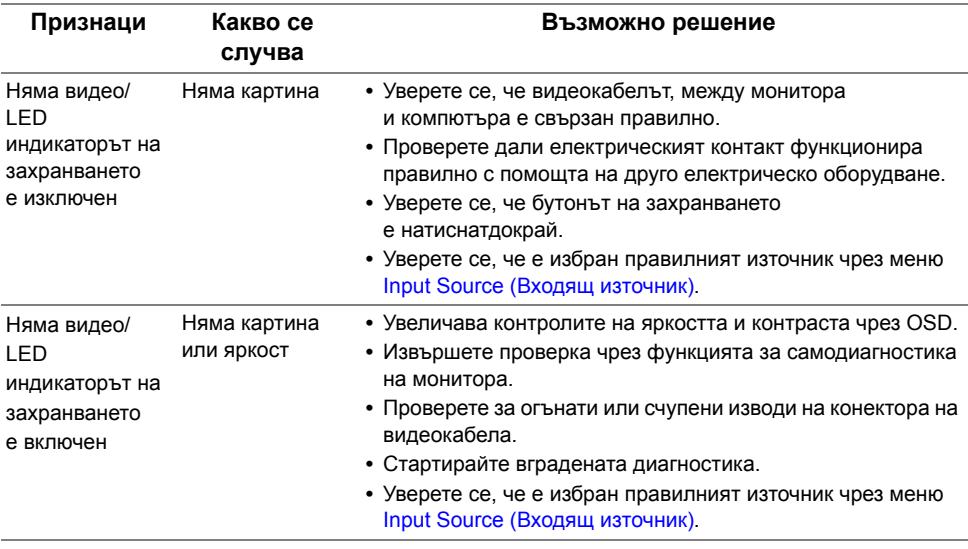

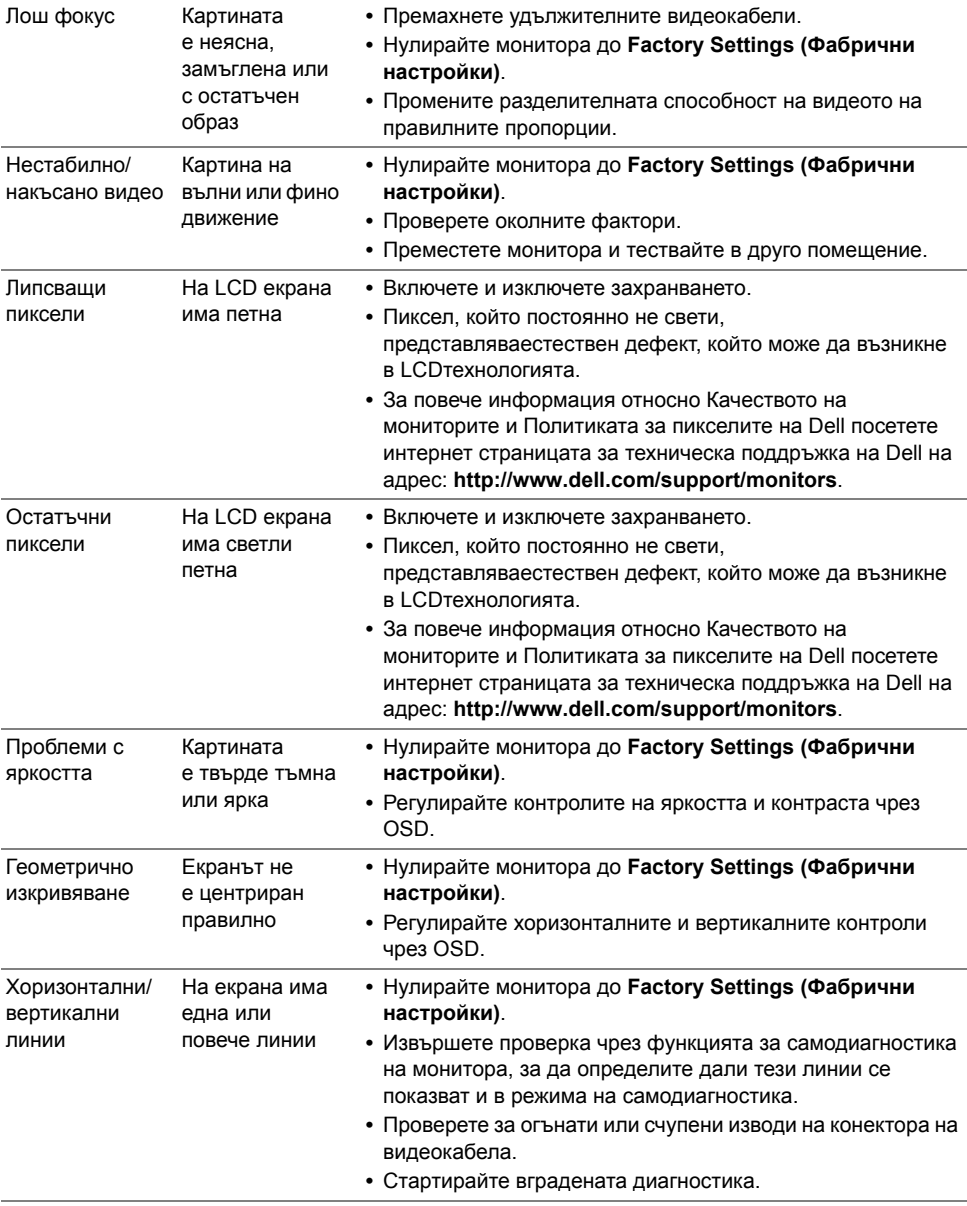

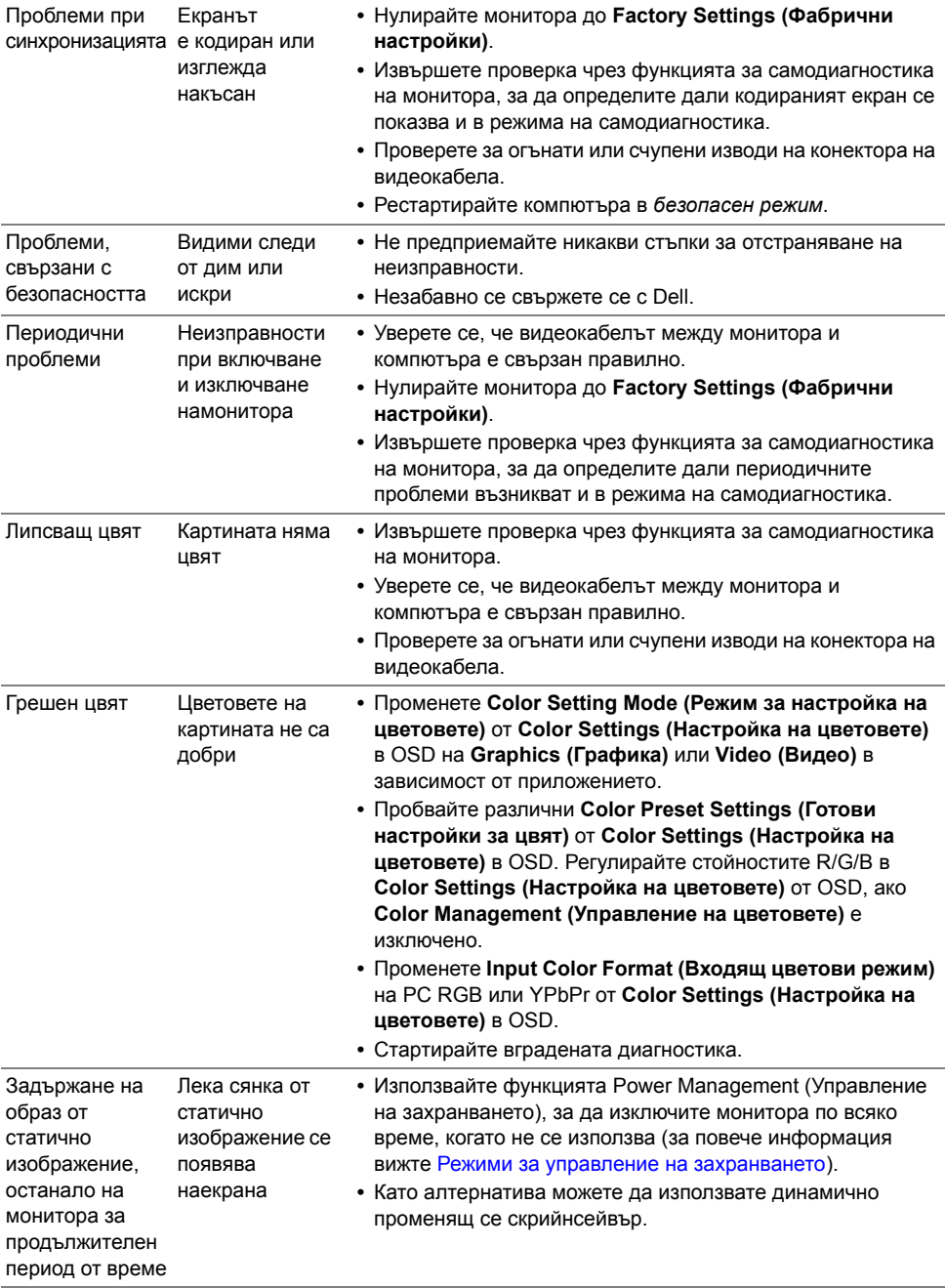

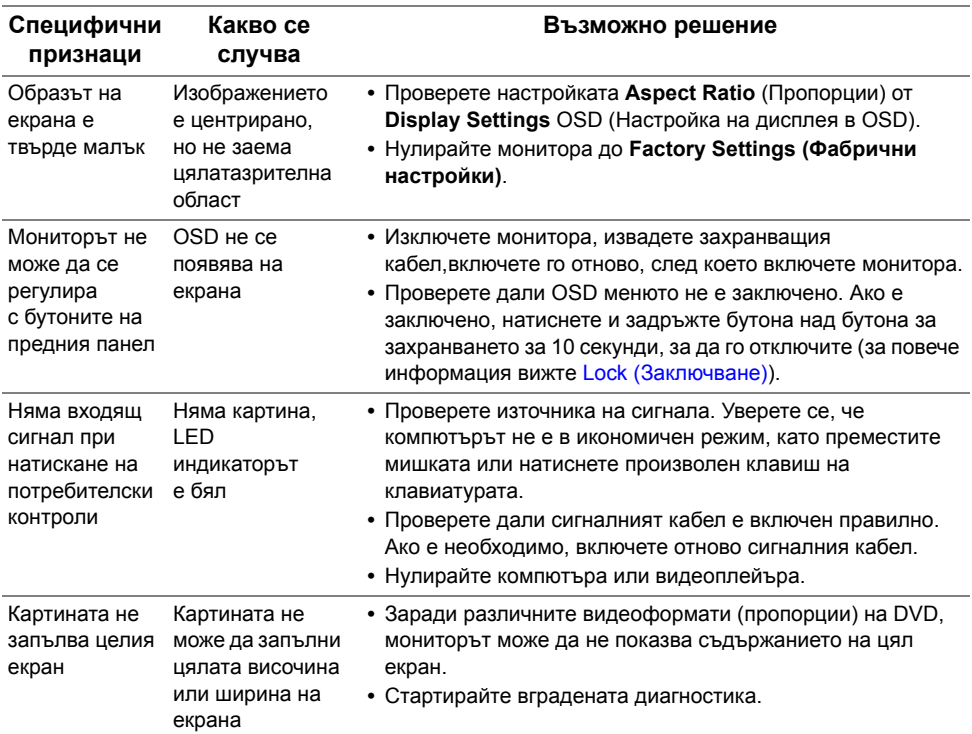

## <span id="page-63-0"></span>**Специфични за продукта проблеми**

## <span id="page-64-2"></span><span id="page-64-0"></span>**Проблеми с интерфейс на универсална серийна шина (USB)**

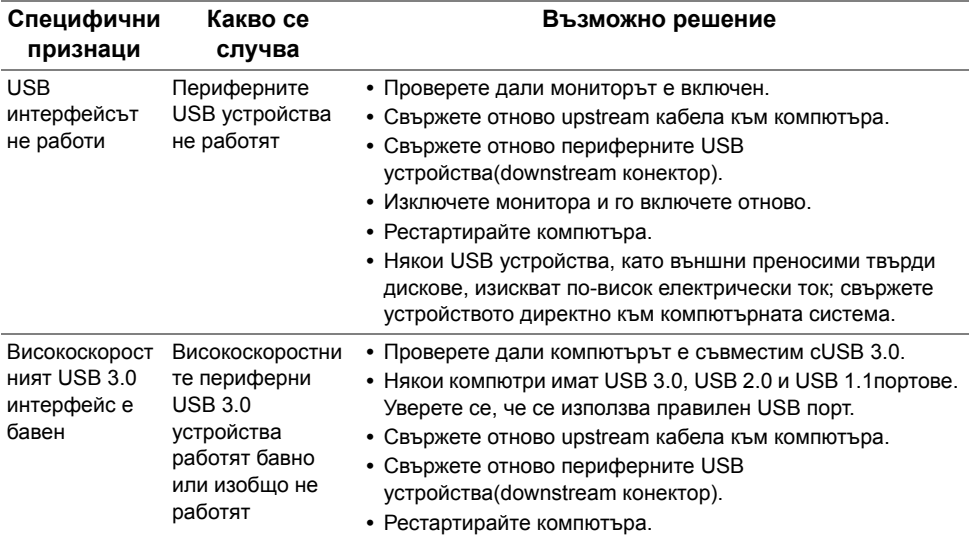

## <span id="page-64-3"></span><span id="page-64-1"></span>**Специфични проблеми относно Мобилната връзка с висока дефиниция (MHL)**

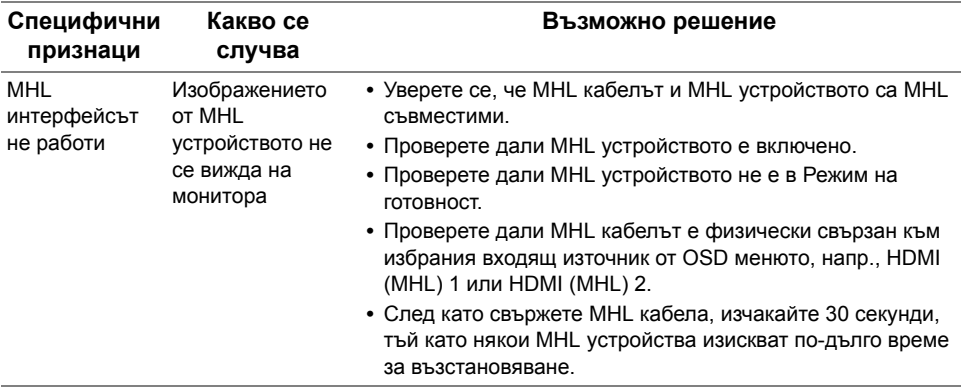

#### **ПРЕДУПРЕЖДЕНИЕ: Инструкции за безопасност**

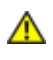

<span id="page-66-4"></span><span id="page-66-0"></span>**ПРЕДУПРЕЖДЕНИЕ: Използването на контроли, настройки и процедури, различни от описаните в тази документация, може да доведе до риск оттоков удар, опасност от електрически ток и/или механични опасности.**

За повече информация относно инструкциите за безопасност, вижте Безопасност, околна среда и нормативна информация (SERI).

## <span id="page-66-1"></span>**Обявления на ФКК (само за САЩ) и друга регулаторна информация**

За обявления на ФКК и друга регулаторна информация вижте на интернет страницата засъвместимост с нормативната уредба на адрес www.dell.com/regulatory\_compliance.

## <span id="page-66-3"></span><span id="page-66-2"></span>**За контакти с Dell**

За клиенти в Съединените Щати, обадете се на 800-WWW-DELL (800-999-3355).

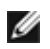

**ЗАБЕЛЕЖКА:** Ако нямате активна интернет връзка, можете да намерите информацията за връзка върху фактурата, разписката от доставката, касовата бележка или продуктовия каталог на Dell.

**Dell предлага няколко опции за поддръжка и обслужване онлайн или по телефона. Те са в зависимост от съответните държава и продукт, като някои услуги може да не са налични за Вашия регион.** 

**За да получите онлайн техническа помощ за монитора:**

**1.** Посетете **www.dell.com/support/monitors**.

**За да се свържете с Dell относно въпроси, свързани с продажби, техническа поддръжка или обслужване на клиенти:**

- **1.** Посетете **www.dell.com/support**.
- **2.** Изберете Вашата държава или регион от падащото меню **Избор на държава/ регион** в горната част на страницата.
- **3.** Щракнете върху **Връзка с нас** в лявата част на страницата.
- **4.** Изберете подходящата връзка за услуга или помощ в зависимост от необходимостта.
- **5.** Изберете подходящия за Вас начин за връзка с Dell.

## <span id="page-67-0"></span>**Настройка на монитора**

#### **Настройка на разделителната способност на монитора**

За да използвате максималната разделителна способност на монитора с операционна система Windows® на Microsoft®, настройте разделителната способност на **1920 x 1080** пиксела, като изпълните следните стъпки:

За Windows® 7, Windows® 8 и Windows® 8.1:

- **1.** Само за Windows® 8 и Windows® 8.1 използвайте плочката Desktop (Работен плот), за да превключите към класическия работен плот.
- **2.** Щракнете с десния бутон върху работния плот и после щракнете върху **Screen Resolution (Разделителна способност на монитора)**.
- **3.** Щракнете върху падащото меню на Разделителна способност на монитора и изберете **1920 x 1080**.
- **4.** Натиснете **OK**.

За Windows® 10:

- **1.** Щракнете с десния бутон върху работния плот и после щракнете върху **Display settings (Настройка на дисплея)**.
- **2.** Щракнете върху **Advanced display settings (Разширени настройки на дисплея)**.
- **3.** Щракнете върху падащото меню на **Resolution (Разделителна способност)** и изберете **1920 x 1080**.
- **4.** Щракнете върху **Apply (Приложи)**.

Ако не виждате препоръчителната разделителна способност като опция, може да е необходимо да актуализирате драйвера на видеокартата. Изберете кое от посочените по-долу описва най-добре използваната от вас компютърна система и следвайте стъпките.

#### **Ако имате настолен компютър на Dell™ или лаптоп на Dell™ с интернет достъп**

- **1.** Отидете на **www.dell.com/support**, въведете сервизния код и изтеглете най-новата версия на драйвера за вашата видеокарта.
- **2.** След като инсталирате драйверите за видеокартата, опитайте отново да зададете разделителната способност на **1920 x 1080**.

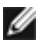

**ЗАБЕЛЕЖКА:** Ако не можете да зададете разделителната способност на 1920 x 1080, мола да се свържете с Dell™ за информация относно видеокарти, съвместими с тези разделителни способности.

#### **Ако имате настолен компютър, лаптоп или видеокарта от марка, различна от Dell™**

За Windows® 7, Windows® 8 и Windows® 8.1:

- **1.** Само за Windows® 8 и Windows® 8.1 използвайте плочката Desktop (Работен плот), за да превключите към класическия работен плот.
- **2.** Щракнете с десния бутон върху работния плот и после щракнете върху **Personalization (Персонализиране)**.
- **3.** Щракнете върху **Change Display Settings (Промяна на настройките на дисплея)**.
- **4.** Щракнете върху **Advanced Settings (Разширени настройки)**.
- **5.** Определете марката на видеокартата от описанието в горната част на прозореца (напр. NVIDIA, ATI, Intel и т.н.).
- **6.** Отидете на интернет страницата на производителя на видеокартата за найновите драйвери за нея (напр. http://www.ATI.com ИЛИ http://www.NVIDIA.com).
- **7.** След като инсталирате драйверите за видеокартата, опитайте отново да зададете разделителната способност на **1920 x 1080**.

За Windows® 10:

- **1.** Щракнете с десния бутон върху работния плот и после щракнете върху **Display settings (Настройка на дисплея)**.
- **2.** Щракнете върху **Advanced display settings (Разширени настройки на дисплея)**.
- **3.** Щракнете върху падащото меню на **Resolution (Разделителна способност)** и изберете **1920 x 1080**.
- **4.** Определете марката на видеокартата от описанието в горната част на прозореца (напр. NVIDIA, ATI, Intel и т.н.).
- **5.** Отидете на интернет страницата на производителя на видеокартата за найновите драйвери за нея (напр. http://www.ATI.com ИЛИ http://www.NVIDIA.com).
- **6.** След като инсталирате драйверите за видеокартата, опитайте отново да зададете разделителната способност на **1920 x 1080**.

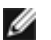

**ЗАБЕЛЕЖКА:** Ако не можете да зададете препоръчителната разделителна способност, моля да се свържете с производителя на компютъра или да обмислите закупуването на видеокарта или адаптер, съвместими с разделителната способност.